VR 3D.CG FEM CAD Cloud **UC-1** series **UC-win** series **Suite** series

# 3次元地すべり斜面安定解析· 3DCAD(LEM) Ver.2

**Operation Guidance 操作ガイダンス**

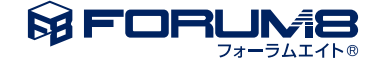

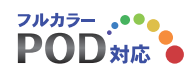

# 本書のご使用にあたって

本操作ガイダンスは、主に初めて本製品を利用する方を対象に操作の流れに沿って、操作、入力、処理方法 を説明したものです。

ご利用にあたって

ご使用製品のバージョンは、製品「ヘルプ」のバージョン情報よりご確認下さい。 本書は、表紙に掲載のバージョンにより、ご説明しています。 最新バージョンでない場合もございます。ご了承下さい。

本製品及び本書のご使用による貴社の金銭上の損害及び逸失利益または、第三者からのいかなる請求につ いても、弊社は、その責任を一切負いませんので、あらかじめご了承下さい。 製品のご使用については、「使用権許諾契約書」が設けられています。

※掲載されている各社名、各社製品名は一般に各社の登録商標または商標です。

© 2013 FORUM8 Co., Ltd. All rights reserved.

目次

# 5 第1[章 製品概要](#page-4-0)

- 5 1 [プログラム概要](#page-4-0)
- 9 2 [フローチャート](#page-8-0)
- 10 第2[章 操作ガイダンス](#page-9-0) (時計まわり)
- 10 1 [モデルを作成する](#page-9-0)
- 11 1-1 [初期入力](#page-10-0)
- 11 1-2 [解析条件](#page-10-0)
- 13 1-3 [地形入力範囲の設定](#page-12-0)
- 14 1-4 [地形断面の入力](#page-13-0)
- [23 1](#page-22-0)-5 DEM情報
- 23 1-5-1 [平面確認](#page-22-0)
- 23 1-5-2 [断面確認](#page-22-0)
- 24 1-5-3 [平面コンタ確認](#page-23-0)
- 25 1-6 [安定計算](#page-24-0)
- 27 1-7 [対策工の設計](#page-26-0)
- [27 1](#page-26-0)-7-1 3次元解析
- 29 1-7-2 [2次元解析](#page-28-0)

# 31 第3[章 操作ガイダンス\(反時計回り](#page-30-0)-すべり面自動探索)

# 31 1 [モデルを作成する](#page-30-0)

- 31 1-1 [初期入力](#page-30-0)
- 32 1-2 [解析条件](#page-31-0)
- 33 1-3 [地形入力範囲の設定](#page-32-0)
- 33 1-4 [地形断面の入力](#page-32-0)
- [41 1](#page-40-0)-5 DEM情報
- 42 1-6 [すべり面検索条件](#page-41-0)
- 43 1-7 [安定計算](#page-42-0)
- 46 第4章 [Q&A](#page-45-0)

# <span id="page-4-0"></span>第1章 製品概要

# 1 プログラム概要

# 機能および特長

斜面安定計算は、現在、二次元平面状態を想定した解析が一般的ですが、本製品は、実際の地形形状や地すべり面を三次 元形状で再現した斜面安定解析を行う事ができます。三次元地形形状は、(1)地形断面図を多数入力する二次元的な操作 で、比較的簡単に再現する方法、(2)既存のDEMデータを利用する方法の2通りを用意しています。また、対策工として、三次 元抑止力を用いた杭工の設計が可能であり、平面的な杭配置をイメージしやすいように配慮しています。同時に、現行の杭 工の設計に関する基準類の記載が二次元抑止力を対象としている点を鑑み、二次元抑止力による杭工との比較設計ができ るように配慮しています。本製品は、高度な解析理論と豊富な実績を有する「群馬大学鵜飼研究室」との共同開発により製 品化した信頼性の高いプログラムです。

### 解析方法

二次元極限平衡分割法を三次元に拡張した (1)ホフランド(Hovland)法、(2)ホフランド(Hovland(水中重量))法、(3)簡易ヤンブ(Janbu法) の3手法を扱うことができます。

# 計算種類

常時並びに地震時において、 (1)安定率計算、(2)逆算法(c固定)、(3)逆算法(φ固定)、(4)c-tanφ関係図 が可能です。

# 特殊機能

(1) 地すべり面に任意水圧を考慮(地下水面からの静水圧ではなく、別途検討された水圧を考慮できる)できます。 (2) 地下水面の上下一括移動 (降雨による間隙水圧の上昇や、排水対策による効果などを概略検討) などに対応できます。 (3) 対策工の抑止力は、計画安全率を満足するように算出されるものです。設計基準類の多くは、二次元極限平衡法を対象 とした計画安全率を規定していますが、三次元極限平衡法に対する計画安全率の規定は特に見あたりません。通常、二次元 計画安全率(Fsp(2D))と等価な三次元計画安全率(Fsp(3D))を設定する場合は、計画安全率をやや大きめに見積もる必要が あります。そこで、本製品では、二次元計画安全率から三次元計画安全率を算出する方法を提案し、三次元計画安全率の設 定ができるような補助機能を用意しています。

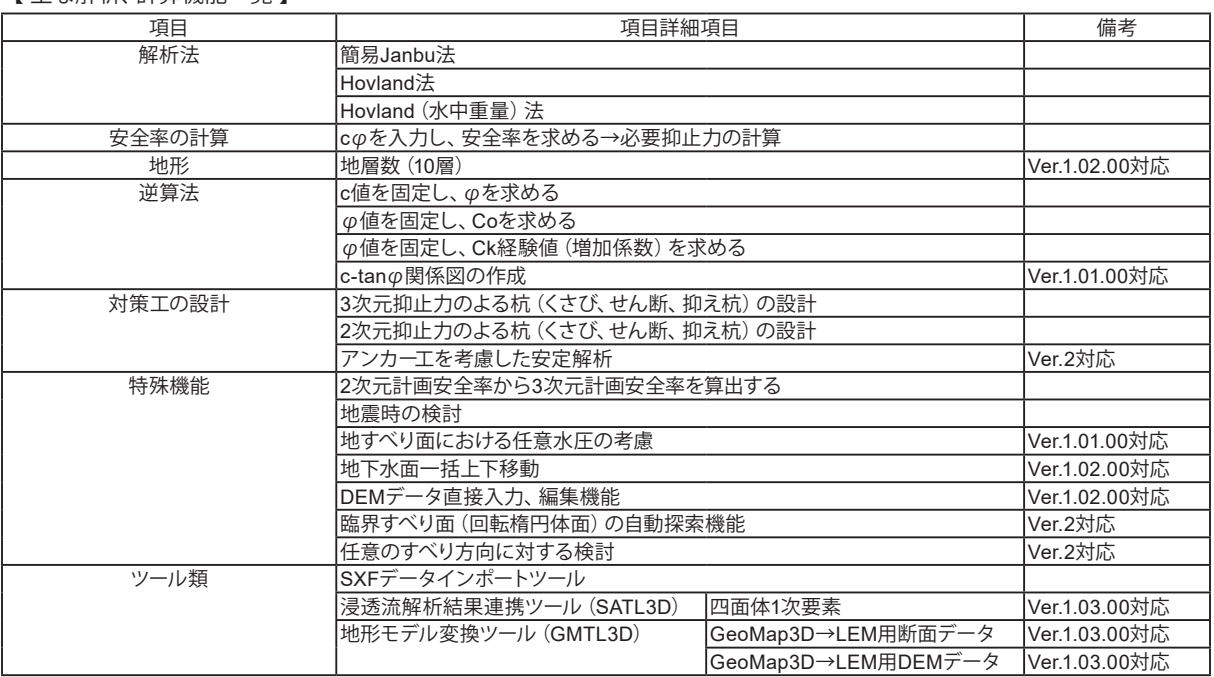

【 主な解析、計算機能一覧 】

# すべり面(回転楕円体面)の自動探索機能**(**Ver.2**)**

基本的には、地すべりを対象にしているという観点から、すべり面は既知であるとして、地すべり線を各断面毎に入力する仕 様になっています。しかしながら、埋立て地などでは、必ずしもすべり面が確定できない場合もあります。このような場合、二 次元の斜面安定解析では、すべり円中心の格子範囲を指定し、最小安全率となる臨界すべり面を計算することが一般的に行 われていますが、これと同様に、三次元斜面において臨界すべり面(回転楕円体面)を自動探索する機能を用意することにし ました。

楕円体の方程式は「x^2/a^2+y^2/b^2+z^2/c^2=1」で表されますが、本プログラムでは地すべり面をb=cとする回転楕円体 面(すべり断面は円弧すべり)と仮定し、不特定多数のすべり面に対する計算を行います。

※自動探索機能を使用する場合は、[新規入力]画面より、「すべり面入力方法」を「●楕円体面を自動検索」にして下さい。

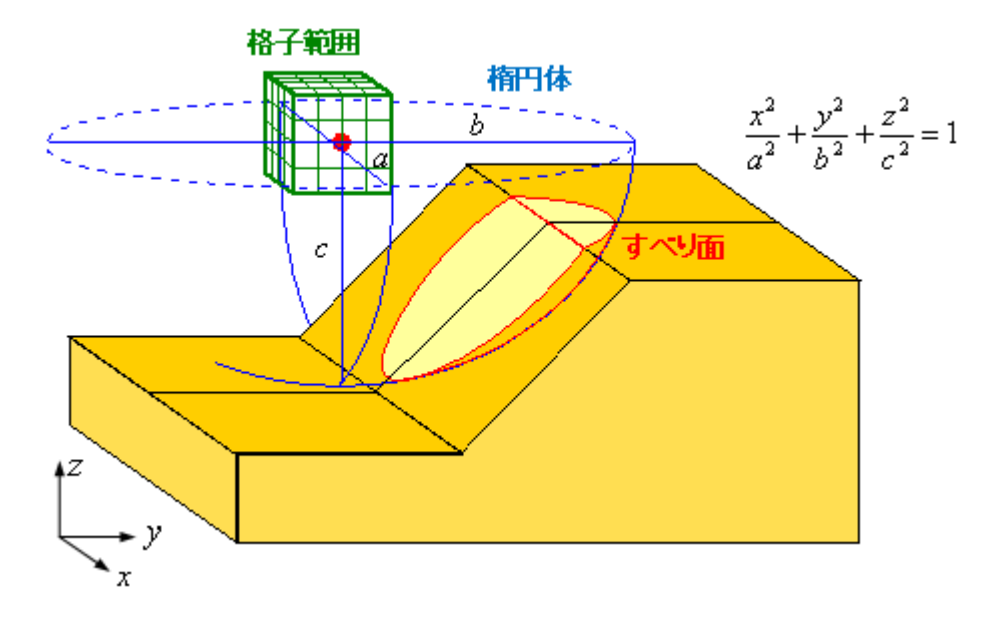

# 任意のすべり方向に対する検討**(**Ver.2**)**

すべり地形が既知であることを前提に、すべり方向についても、入力した地形に対して、青矢印のように、そのまま平行にす べるものとして解析することになります。すなわち、すべり地形は、すべり面並びにすべり方向を想定した上で入力しなけれ ばなりません。仮に、すべり方向が10°右側に振れた場合の検討を行いたいとした場合は、その方向に合わせた断面形状を 入力し直さなければなりません。これは、かなり面倒なことです。

よって、一度入力したすべり地形に対して、すべり方向を任意に変更しても解析が行えるように機能強化します。すべり方向角 の設定方法としては、(1)特定の角度を直接入力する方法、(2)角度の範囲を指定して一定の計算刻みで繰り返し計算する方法 の2通りがあります。(2)の場合は、指定した範囲内で分割されたそれぞれの角度に対して安全率が計算されますので、最小 安全率となるすべり方向角を探索することができます。

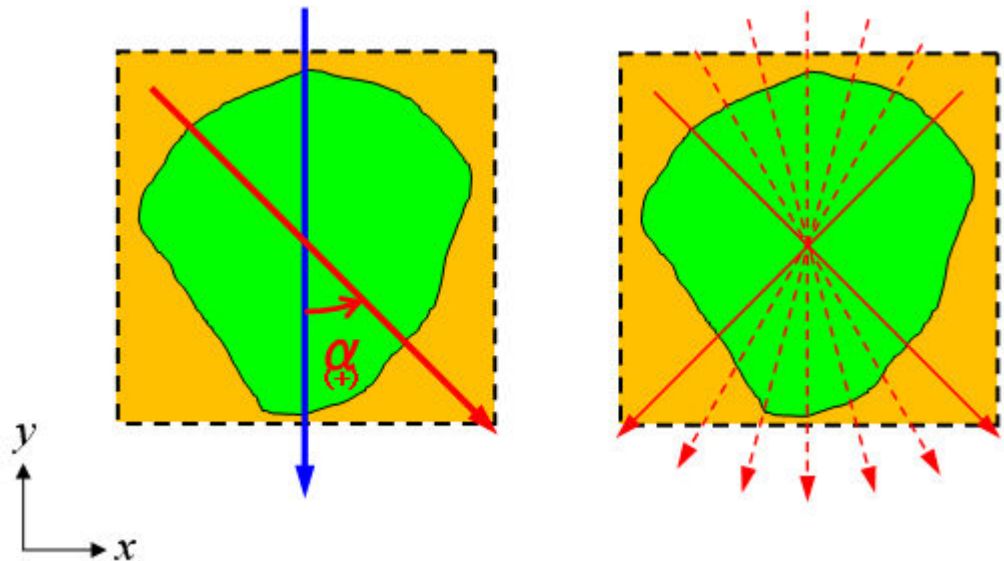

# アンカー工を考慮した安定解析に対応**(**Ver.2**)**

アンカー配置やアンカー長、傾角などのアンカー諸条件を入力し、アンカー力を考慮した安全率の計算を行うものです。な お、アンカー工の設計計算は行えません。三次元斜面におけるアンカー配置は二次元の場合に比べて入力が複雑になります が、本製品では、任意の断面を指定して二次元的に配置を行う基本的な方法に加え、平面図上で縦横方向のアンカー間隔を 入力すると自動配置する機能などの入力補助機能を用意しています。

# 対策工の設計 (杭工)について

(1)三次元解析結果(三次元抑止力)による杭工の設計計算ができます。 (2) 同時に、二次元解析結果(二次元抑止力)による杭工の設計計算ができます。 (3)杭工の設計計算は、「くさび杭」、「せん断杭」、「抑え杭」の3種類に対応しています。 (4)Ru-Ly曲線による最適杭位置の検討ができます。 (5)杭配置として、単列並びに千鳥配置の検討ができます。

# ツール類(補助機能)

(1)【SXFデータインポート】2次元断面の入力補助ツールとして、CADデータであるSXFファイルの読込みをサポートしてい ます。

(2)【地形モデル変換ツール】GeoMap3D(応用リソース)の地形データを変換した2次元断面データ、または、DEMデータを 本製品でインポートできます。

(3)【浸透流解析結果連携ツール】当社「3次元浸透流解析(VGFlow)」の解析結果、または、他社製品の解析結果を定型テ キストファイルとすることで、浸透流FEM解析結果より、地すべり解析に必要な地下水面を生成し、これを用いて、斜面安定 解析を行うことができます。

【地下水面とは】

生成した地下水面は、実地下水面ではなく、地すべり面における水圧の水頭換算値であることに十分注意して下さい。

# 描画、出力機能

(1)3D描画機能として、「測線型(Tin型)3D」と「DEM型3D」の両方を表示できます。同時に3Dモデル出力も可能(3DS形 式、UC-win/Roadで読込み可能)です。

(2)三次元斜面安定解析結果として、「推力ベクトル図」「最大せん断抵抗力図」など用意しています。

(3)「Ru-Ly曲線」「c-tanφ関係図」なども報告書出力ができます。

(4)ツリービューによる出力の選択が容易にでき、出力プレビュー機能をサポート。設計条件、計算結果を図表混じりでプリ ンタ出力、HTML出力が可能です。HTML出力、入力データのテキスト出力などをサポートしていることで、データの再利 用、報告書の電子化にも便利です。

# 適用範囲

主な適用範囲、制限は下表の通りです。

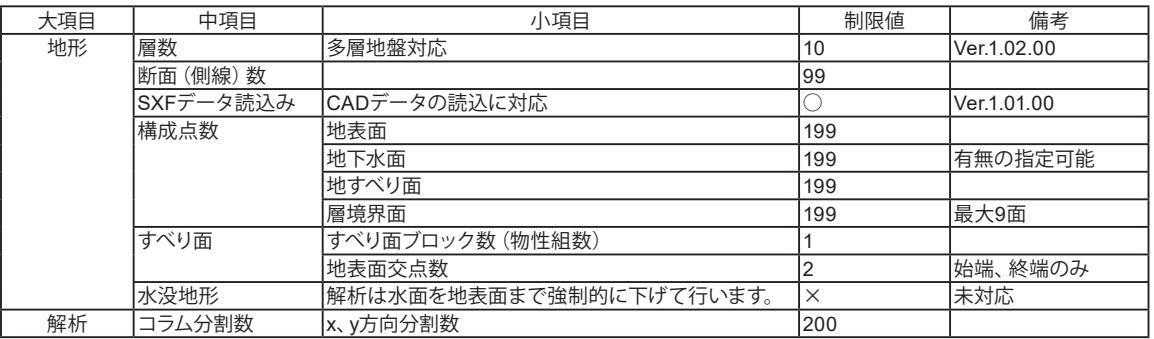

地形条件として、地表面が水没している(水面が地表面より高い)場合には対応していません。このような場合、解析上は、 水面を地表面まで強制的に下げて解析を行いますのでご注意下さい。

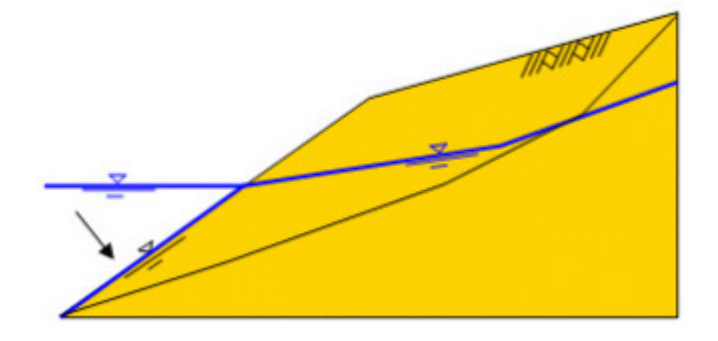

垂直面を有する地形には対応していません。入力範囲の許す範囲で、急勾配傾斜面として下さい。

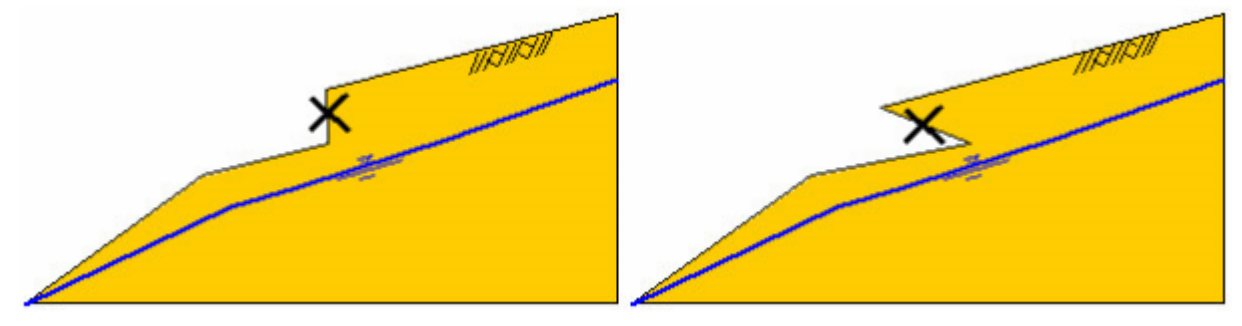

<span id="page-8-0"></span>2 フローチャート

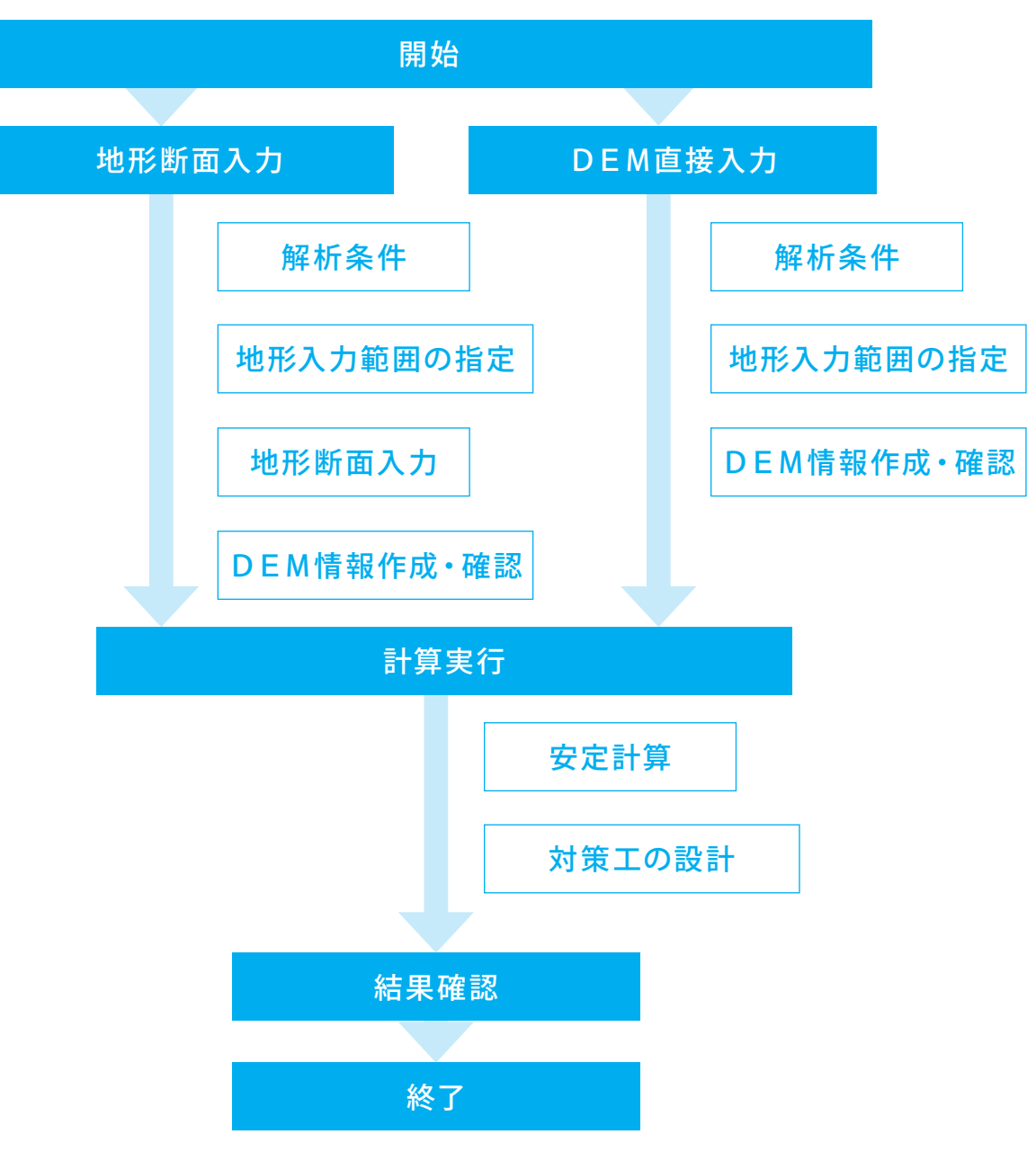

# <span id="page-9-0"></span>第2章 操作ガイダンス (時計まわり)

# 1 モデルを作成する

サンプルデータ「Sample(時計まわり).LEM」を例に作成します。 時計まわりのすべり方向を想定したデータです。地すべり地形は左右対称で、中央の地すべり面が一番深く、左右端に向かって浅いすべりに なっています。地下水面の入力方法などの参考にして下さい。 各入力項目の詳細については製品の【ヘルプ】をご覧ください。 (使用サンプルデータ:Sample(時計まわり).LEM)

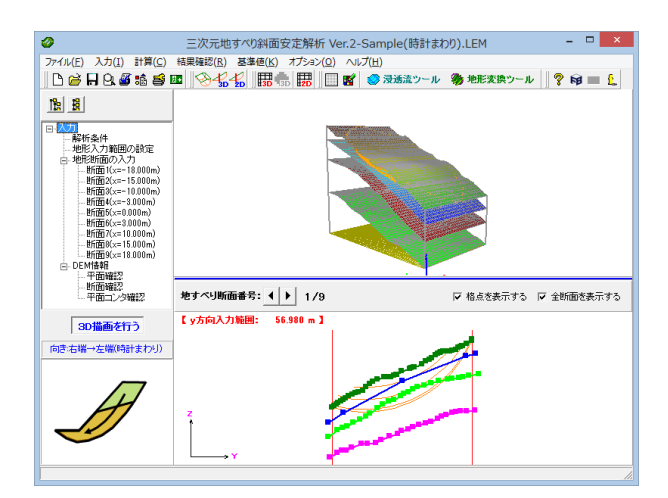

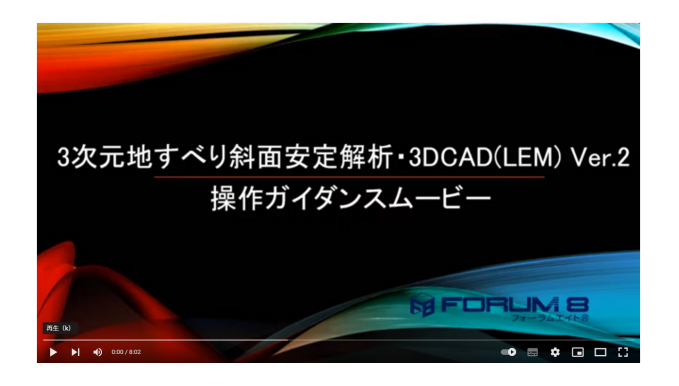

操作ガイダンスムービー Youtubeへ操作手順を掲載しております。 3次元地すべり斜面安定解析・3DCAD 操作ガイダンスムービー(8:02)

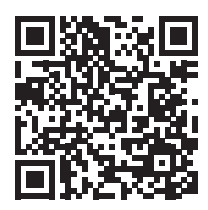

# <span id="page-10-0"></span>1-1 初期入力

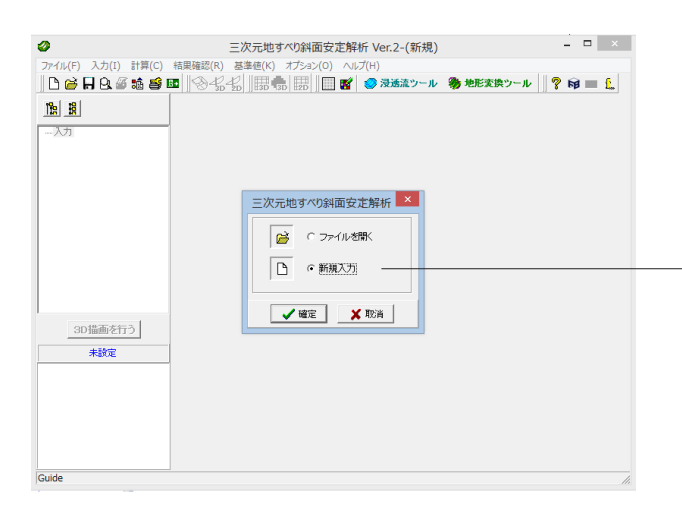

# 新規入力

「3次元地すべり斜面安定解析・3DCAD」を起動して「新規入 力」を選択し、「確定」ボタンを押します。

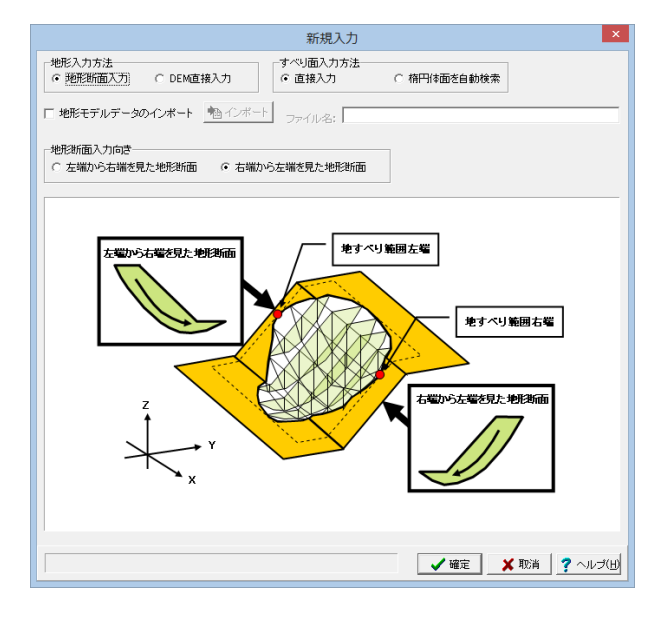

### 新規入力

この画面では初期値のまま変更はありません。 「確定」ボタンを押します。

# 1-2 解析条件

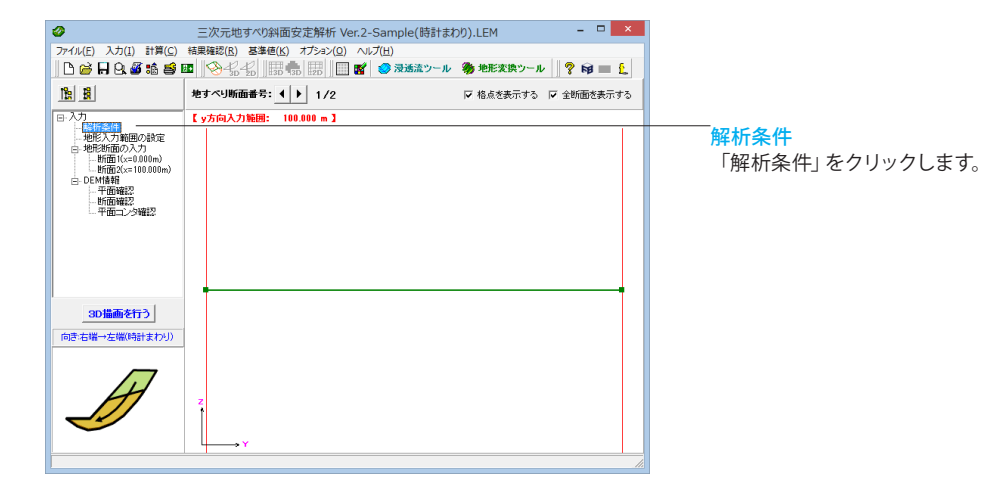

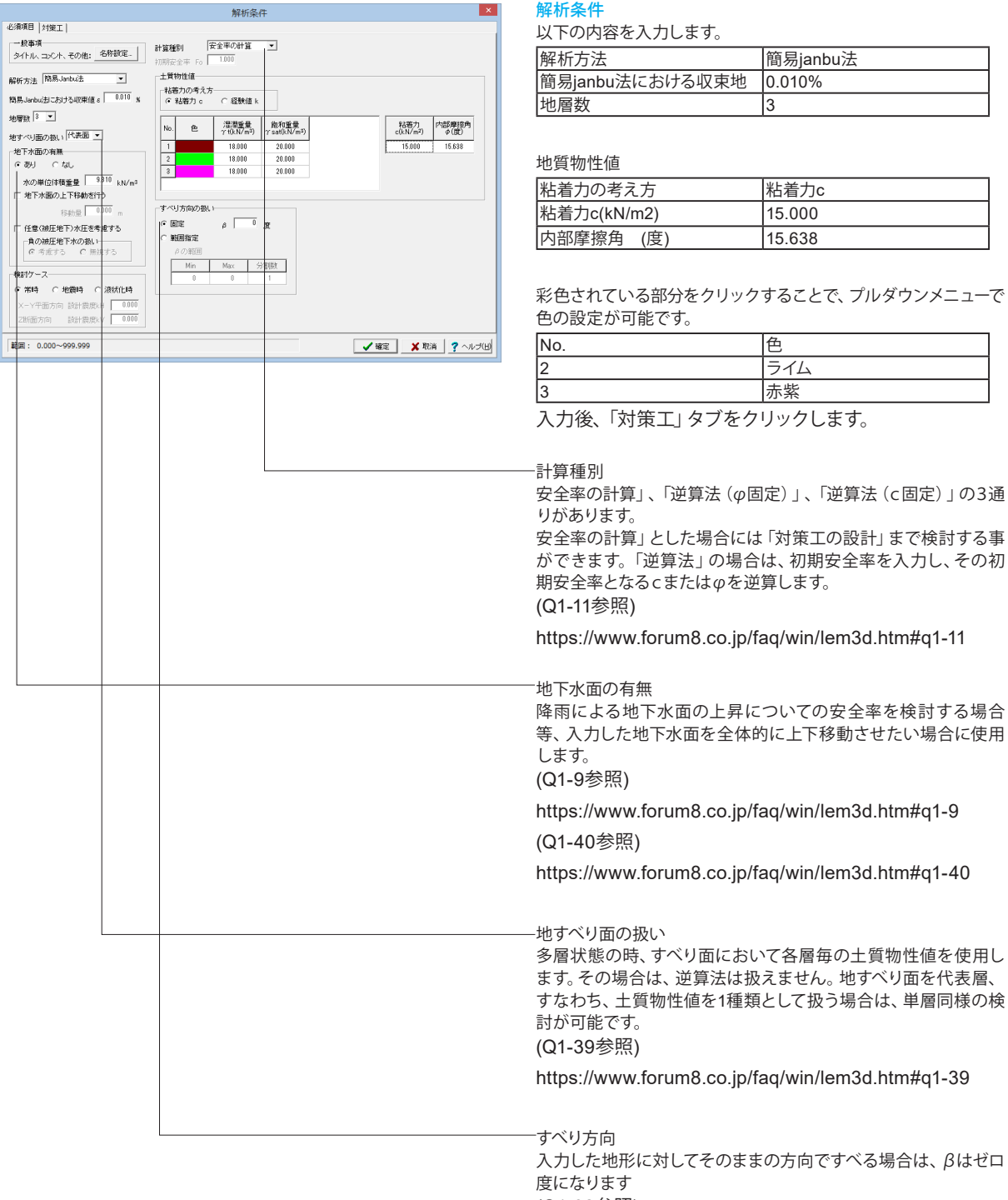

(Q1-32参照 )

https://www.forum8.co.jp/faq/win/lem3d.htm#q1-32

<span id="page-12-0"></span>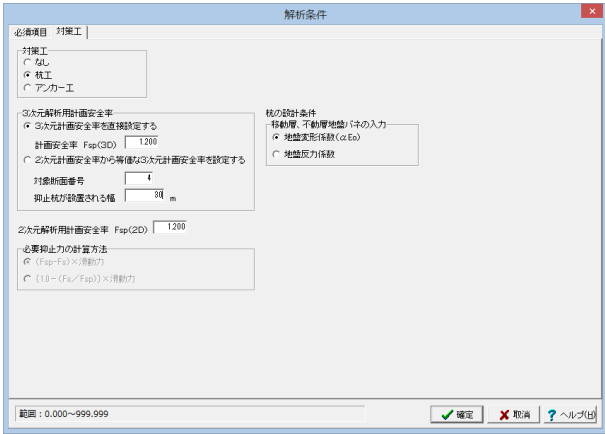

# 対策工

以下の内容を入力します。

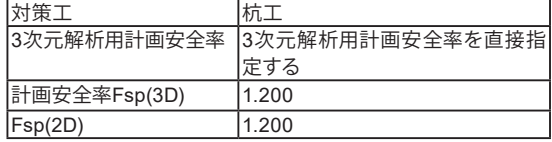

入力後、「確定」ボタンを押します。

# 1-3 地形入力範囲の設定

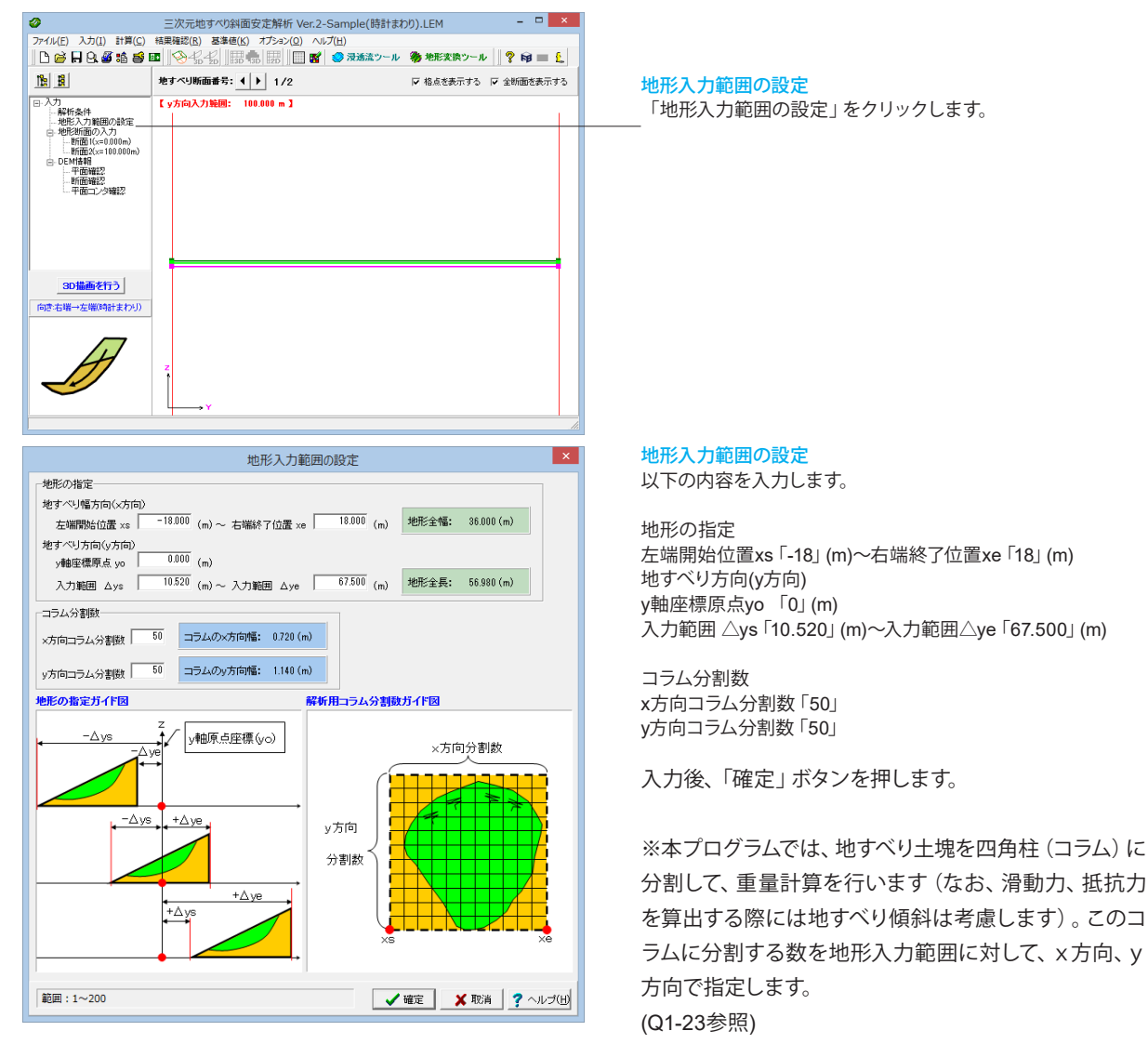

https://www.forum8.co.jp/faq/win/lem3d.htm#q1-23

# <span id="page-13-0"></span>1-4 地形断面の入力

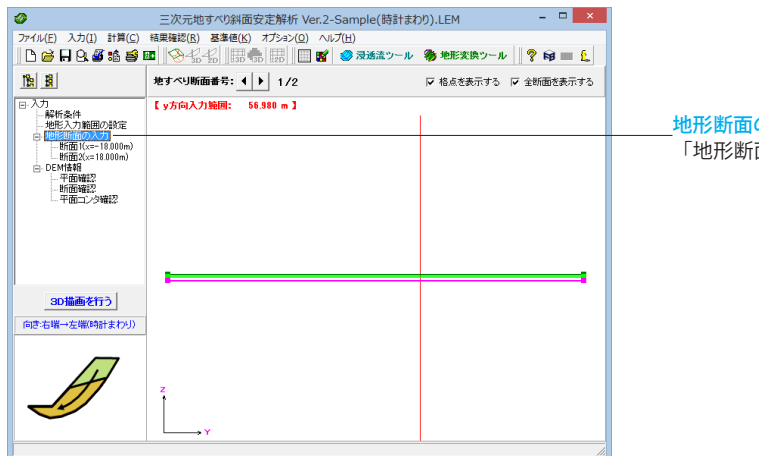

の入力 「地形断面の入力」をクリックします。

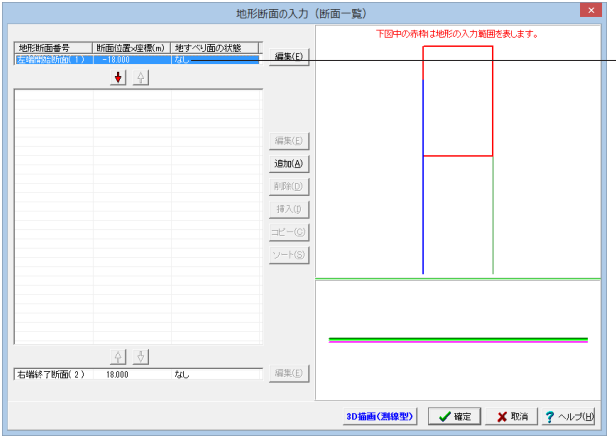

### 地形断面の設定

左上の地形断面番号「左端開始断面(1)」を選択し、「編集」ボ タンを押します。

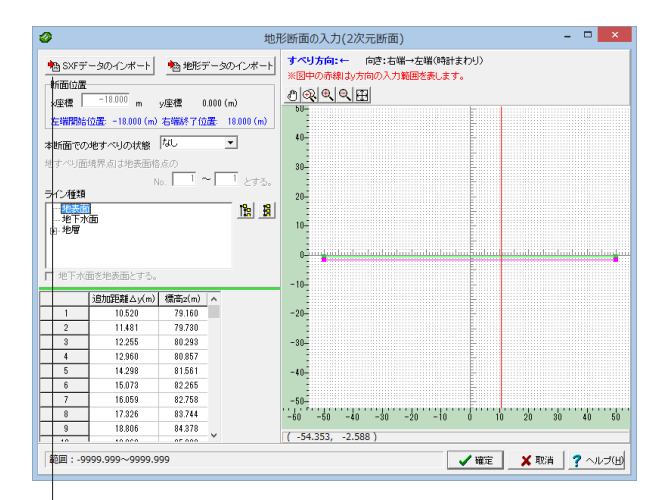

ライン種類から「地表面」を選択し、以下の内容を入力しま す。

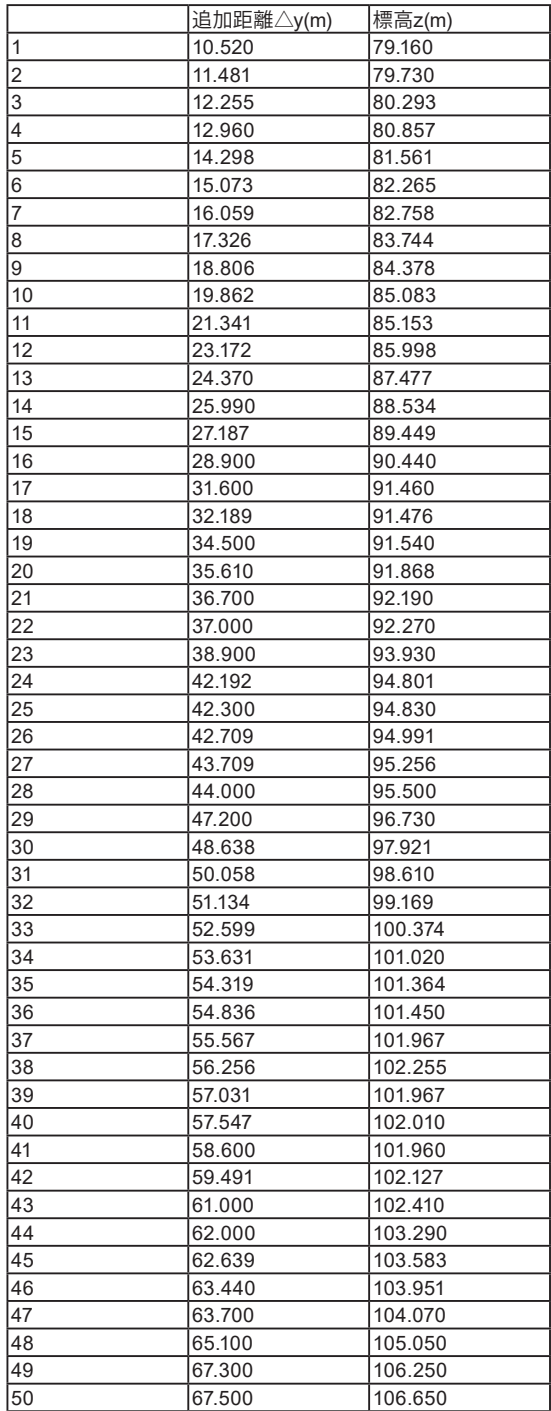

(SXFデータインポート) 次元地形断面形状をSXFデータファイルからインポートする ことも可能です (Q1-19参照)

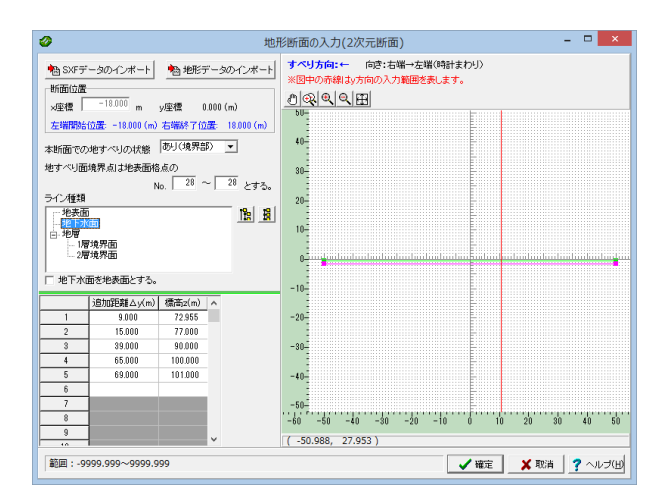

 $\overline{\phantom{a}}$  .  $\overline{\phantom{a}}$  .  $\overline{\phantom{a}}$  .  $\overline{\phantom{a}}$  $\bullet$ 地形断面の入力(2次元断面)  $\begin{picture}(180,10) \put(0,0){\line(1,0){10}} \put(10,0){\line(1,0){10}} \put(10,0){\line(1,0){10}} \put(10,0){\line(1,0){10}} \put(10,0){\line(1,0){10}} \put(10,0){\line(1,0){10}} \put(10,0){\line(1,0){10}} \put(10,0){\line(1,0){10}} \put(10,0){\line(1,0){10}} \put(10,0){\line(1,0){10}} \put(10,0){\line(1,0){10}} \put(10,0){\line($  $\frac{1}{10}$ 本断面での地すべりの状態 あり(境界部) | - 地すべり面境界点は地表面格点の<br>- No. 28 〜 28 とする。<br>- ヘ #\*\*\* ライン種類<br>- 地表面<br>- 地層 - 地層<br>- 山地層<br>- 山原境界面<br>- 2層境界面  $10 \frac{1}{10}$ 地下水面  $-10$  $\begin{tabular}{|c|c|c|c|c|} \hline & $\lambda$ & $\lambda$ & $\lambda$ & $\lambda$ & $\lambda$ \\ \hline \hline $0$ & $0.791$ & $0.791$ & $0.791$ \\ \hline $0.791$ & $0.791$ & $0.791$ \\ \hline $14.652$ & $0.6977$ & $0.638$ \\ \hline $16.657$ & $71409$ & $0.638$ \\ \hline \end{tabular}$  $-20-$ 8791<br>
8791<br>
12.498<br>
14.652<br>
16.657<br>
19.125<br>
24.214<br>
25.911<br>
28.841  $-30 \frac{3}{4}$  $\begin{array}{r} \n 71409 \\
 \hline\n 72.797 \\
 \hline\n 74.031 \\
 \hline\n 75.419 \\
 \hline\n 76.499 \\
 \hline\n 78.812 \\
 \hline\n 0.014\n \end{array}$  $-40^{-7}$  $\overline{5}$  $\overline{\phantom{a}}$  $\begin{bmatrix} -50 \end{bmatrix} \begin{bmatrix} 5 \\ -50 \\ -50 \\ -40 \\ -30 \\ -20 \\ \end{bmatrix} \begin{bmatrix} 1 \\ -40 \\ -30 \\ -20 \\ -10 \\ \end{bmatrix} \begin{bmatrix} 1 \\ -1 \\ 0 \\ 0 \\ 0 \\ \end{bmatrix} \begin{bmatrix} 1 \\ -1 \\ 0 \\ 0 \\ 0 \\ 0 \\ \end{bmatrix} \begin{bmatrix} 1 \\ -1 \\ 0 \\ 0 \\ 0 \\ 0 \\ \end{bmatrix} \begin{bmatrix} 1 \\ -1 \\ 0 \\ 0 \\ 0 \\ 0 \\ \end{bmatrix} \begin{bmatrix} 1 \\ -1 \\ 0 \\ 0 \\ 0 \\$  $\sqrt{3}$  $( -49.176, -50.729 )$ 範囲: -9999.999~9999.999

**√確定 メ取消 ?** ヘルプ(出)

ライン種類から「地下水面」を選択し、以下の内容を入力しま す。

本体断面での地すべりの状態 あり(境界部) 地すべり境界点は地表面格点のNo.「28」~「28」とする

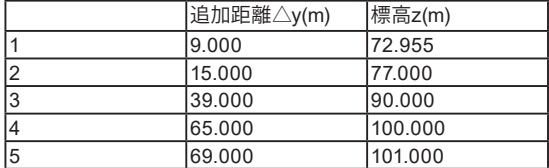

ライン種類から地層の「1層境界面」を選択し、以下の内容を 入力します。

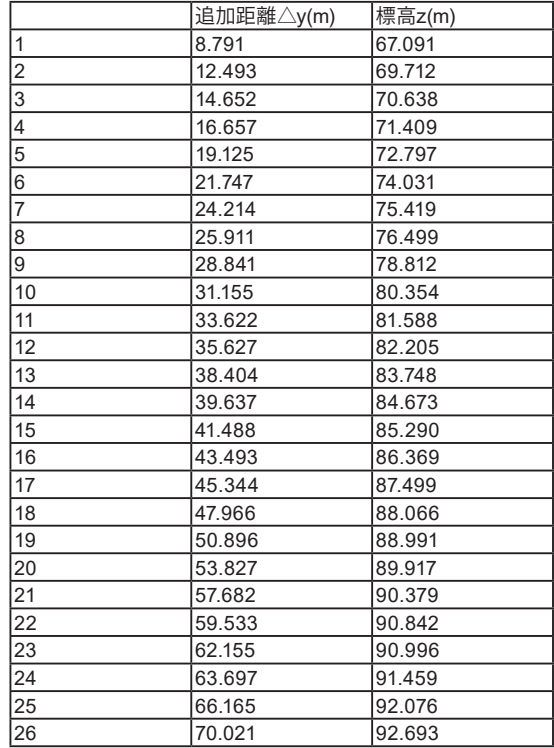

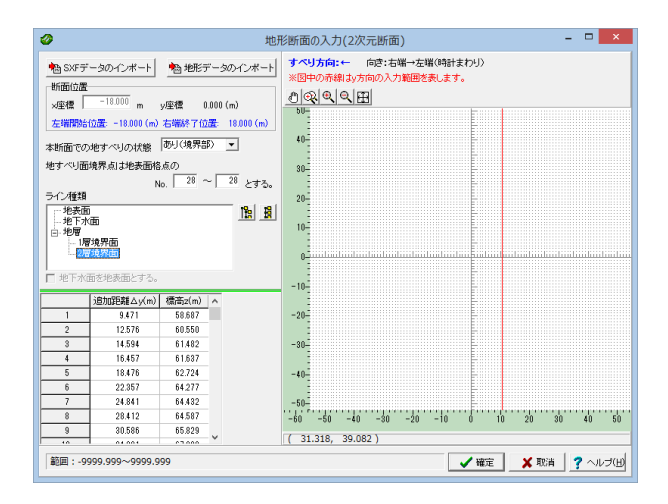

ライン種類から「2層境界面」を選択し、以下の内容を入力し ます。

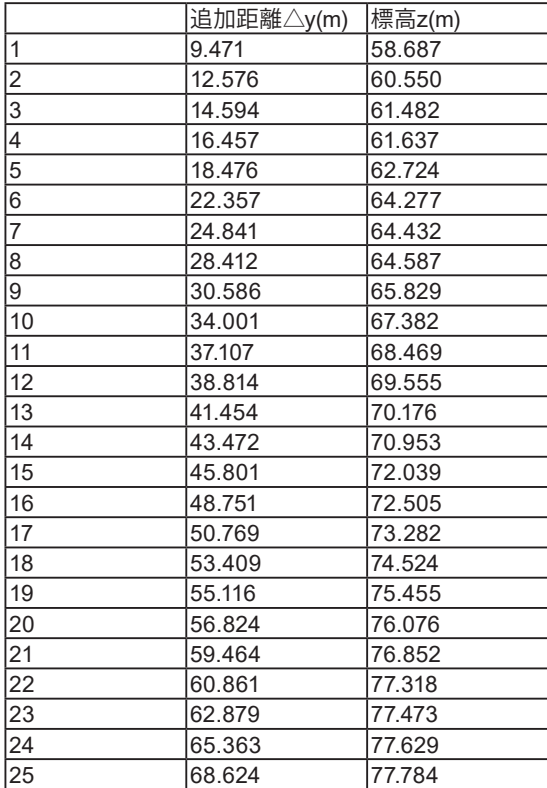

入力後、「確定」ボタンを押します。

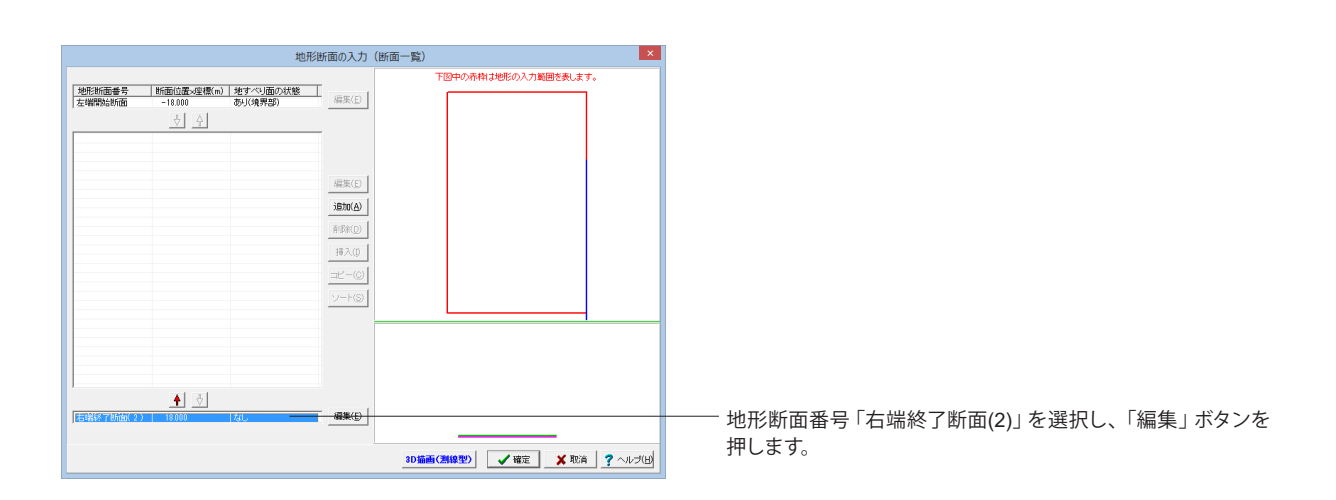

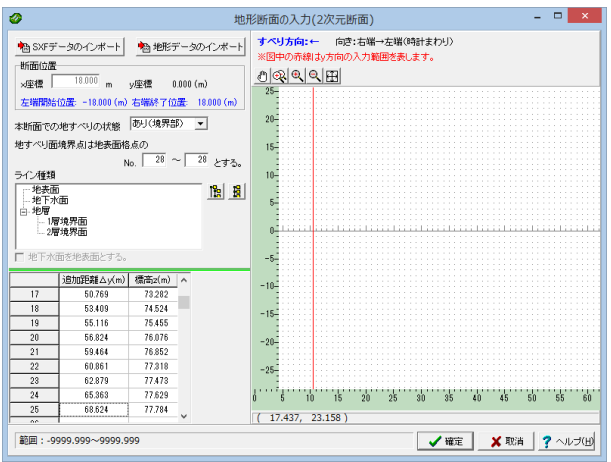

ライン種類から地層の「地すべり面」を選択し、以下の内容を 入力します。

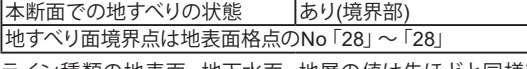

ライン種類の地表面、地下水面、地層の値は先ほどと同様で す。

全て入力完了したら「確定」ボタンを押します。

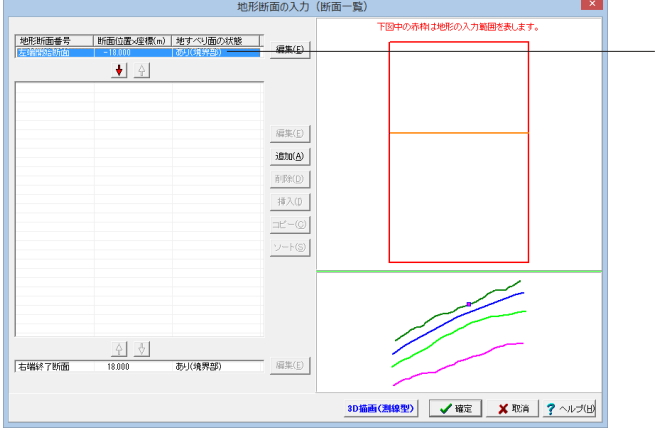

地形断面番号「左端開始断面(1)」を選択し、「↓」ボタンを押 します。

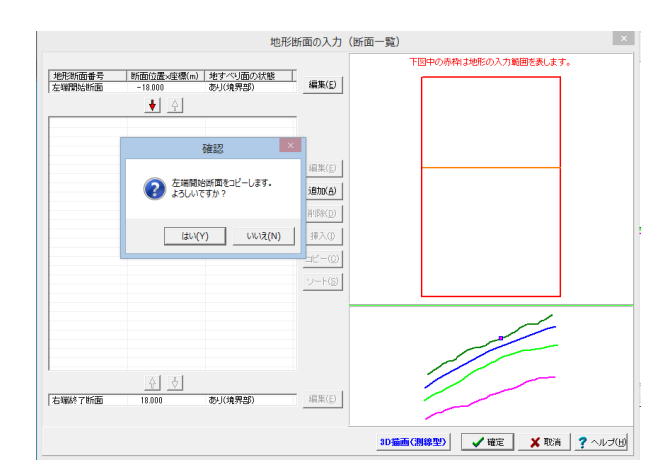

「はい」をクリックします。

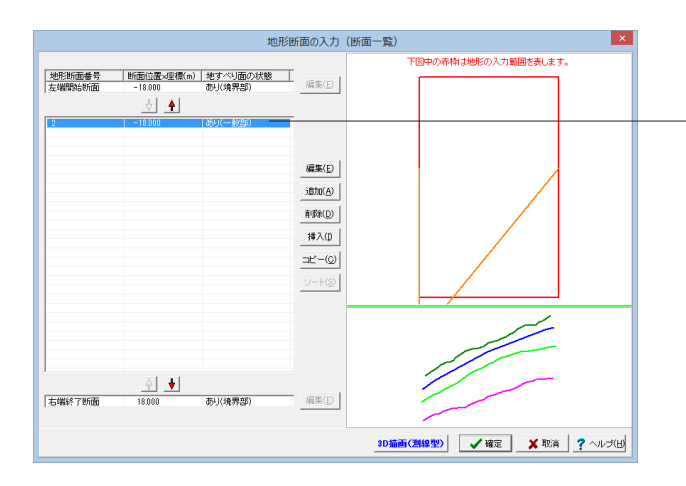

中央のリストに追加された項目をダブルクリックまたは選択し て「編集」ボタンを押します。

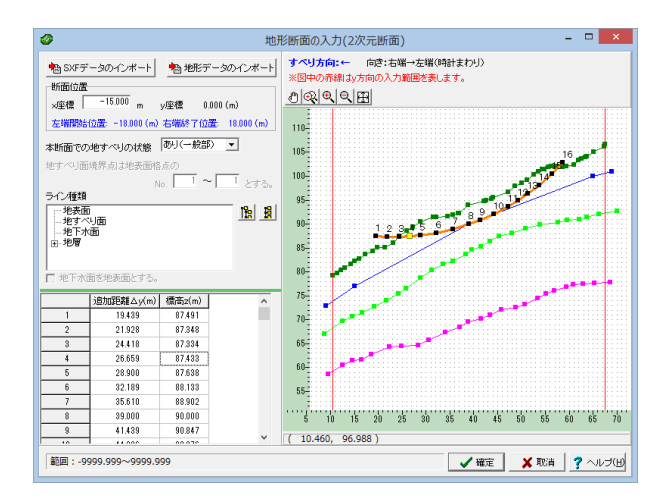

断面位置のx座標を「-15.000(m)」へ変更します。 ライン種類から「地すべり面」を選択し、以下の内容を入力し ます。

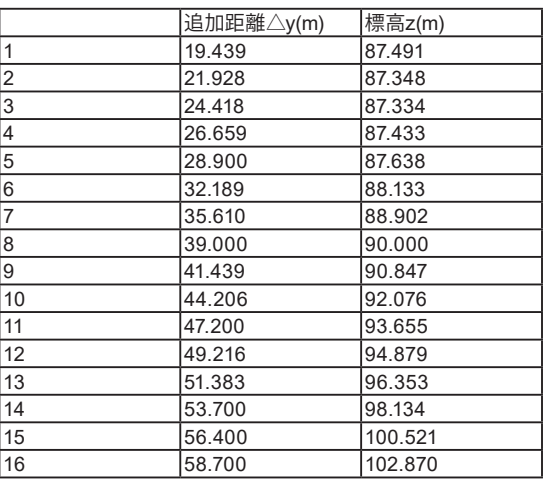

入力後、「確定」ボタンを押します。

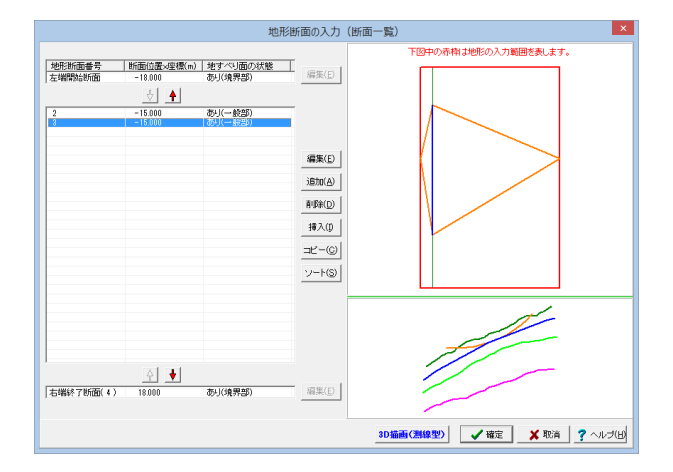

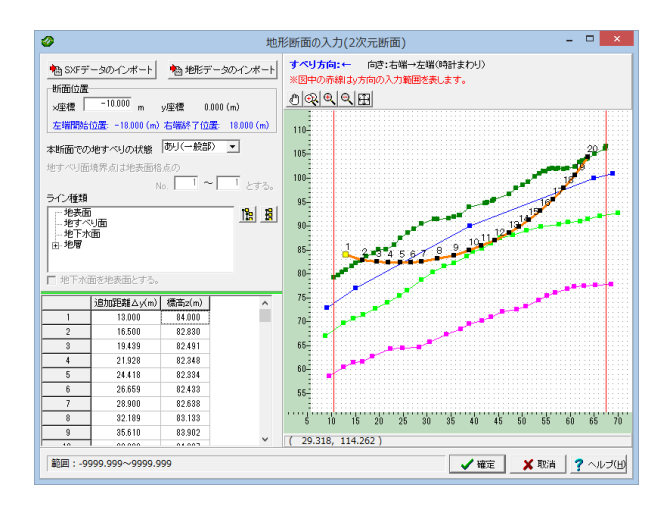

断面位置のx座標を「-10.000(m)」へ変更します。 ライン種類から「地すべり面」を選択し、以下の内容を入力し ます。

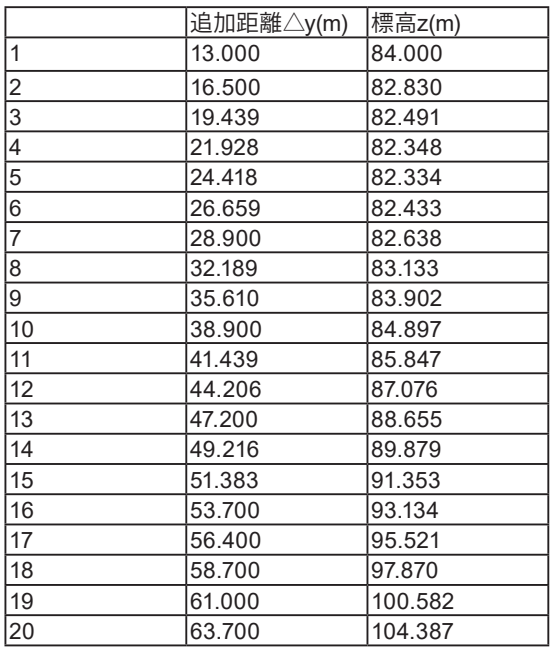

入力後、「確定」ボタンを押します。

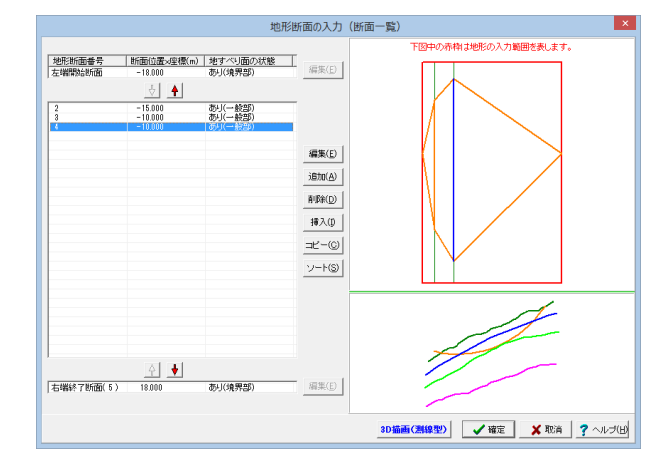

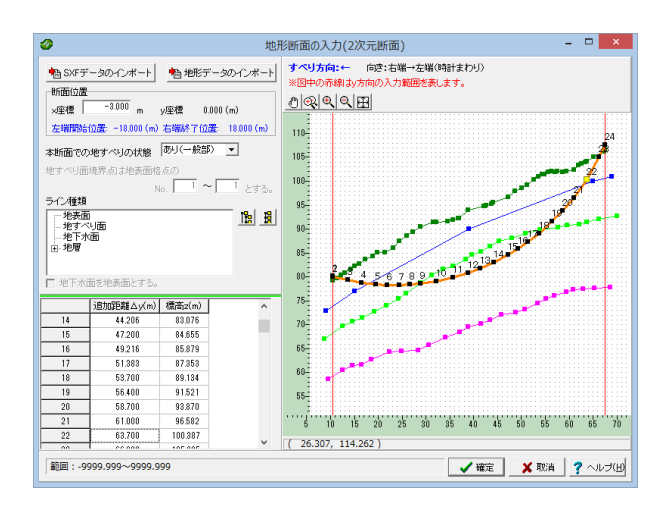

断面位置のx座標を「-3.000(m)」へ変更します。 ライン種類から「地すべり面」を選択し、以下の内容を入力し ます。

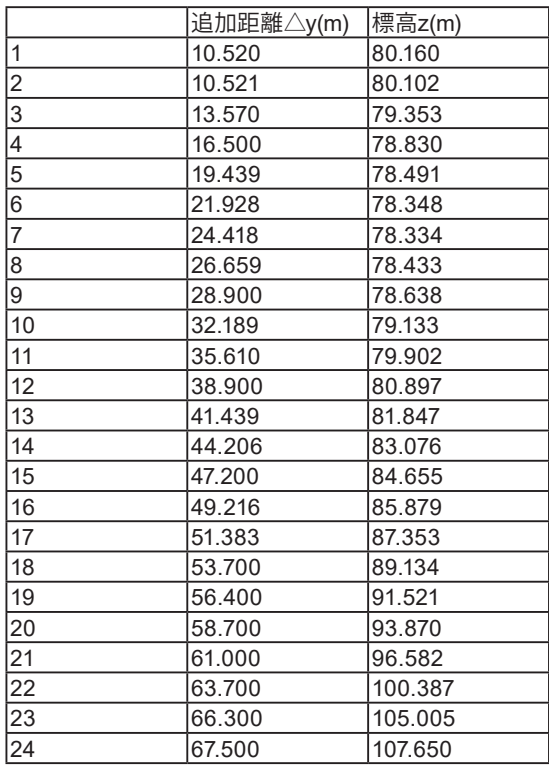

入力後、「確定」ボタンを押します。

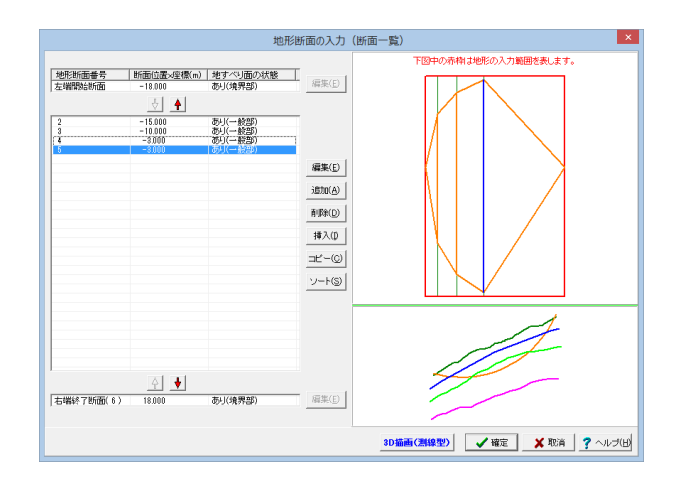

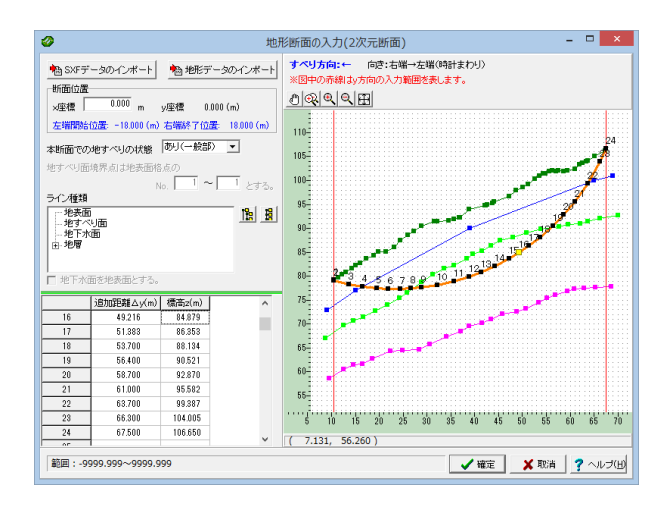

断面位置のx座標を「0.000(m)」へ変更します。 ライン種類から「地すべり面」を選択し、以下の内容を入力し ます。

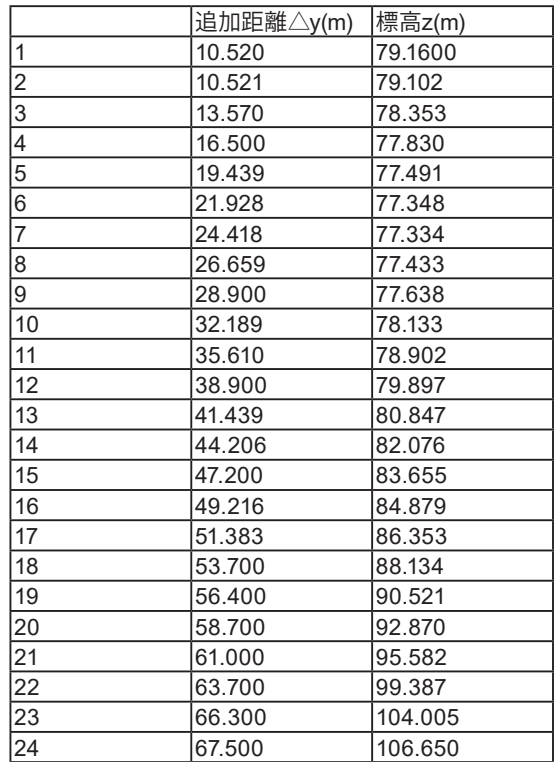

中央リストから地形断面番号4~2を順番にコピーし、断面位 置x座標を-(マイナス)を取った値にそれぞれ変更します。

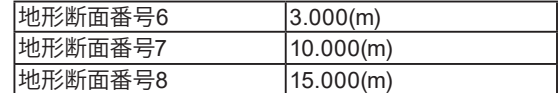

最後に「確定」ボタンを押します。

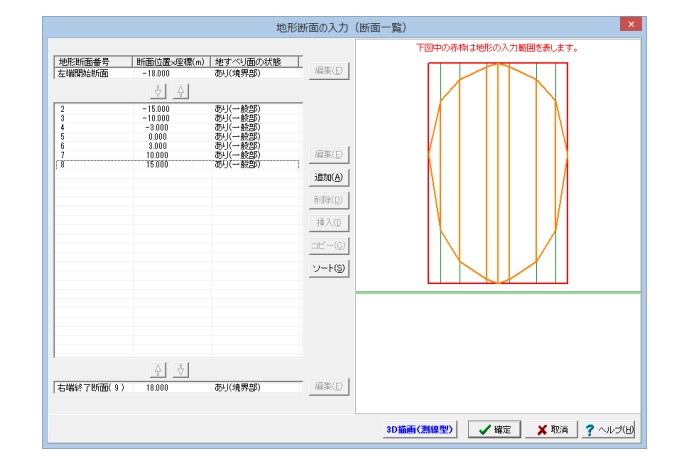

# <span id="page-22-0"></span>1-5 DEM情報

# 1-5-1 平面確認

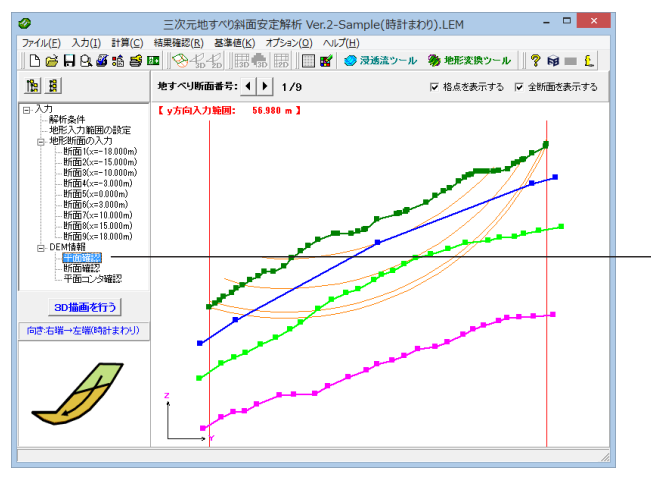

### 平面確認 「平面確認」をクリックします。

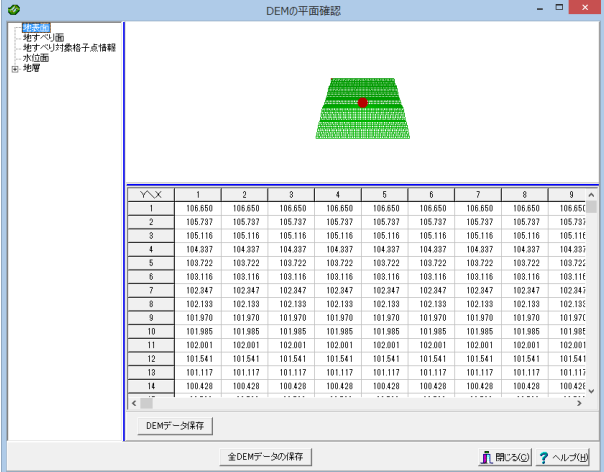

# 平面確認

DEMデータのコラム分割位置での平面形状を確認することが できます。

# 1-5-2 断面確認

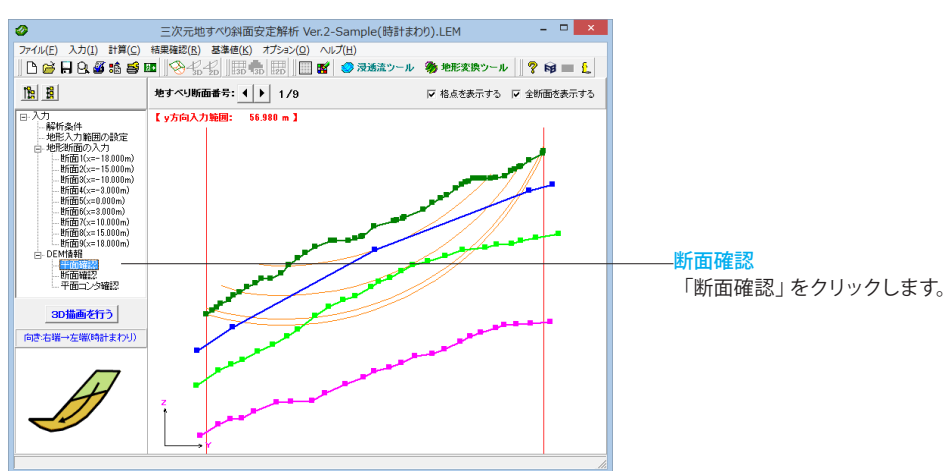

<span id="page-23-0"></span>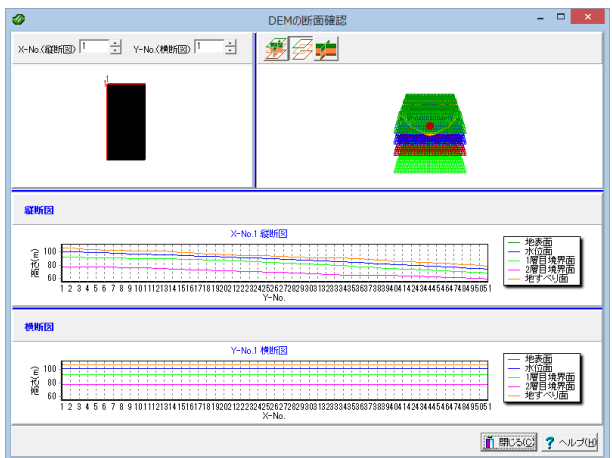

### 断面確認

DEMデータのコラム分割位置での断面形状を確認することが できます。

縦断図、横断図については以下の操作が可能となっています。

1面表示:ウィンドウを開いた直後は、縦断図と横断図の2面が 表示された状態となっていますが、どちらかの図中でダブルク リックすることにより、選択された図の1面表示とすることがで きます。

2面表示に戻したい場合は、再度図中でダブルクリックしてくだ さい。

拡大:図中で拡大したい範囲の左上をマウスで左クリックし、 そのまま右下にドラックして外すと、指定された範囲が拡大表 示されます。

スクロール:図中で右クリックし、そのままドラッグすると、図 をスクロールすることができます。

全体表示:上記ふたつの操作を行った後などに、図中で右下を クリックし、そのまま左上方にドラッグ(矩形を描くようにして ください)して外すと図を全体表示(拡大またはスクロールを 解除)します。

印刷:図中で右クリックし、表示されたポップアップメニューよ り「××図の印刷」を選択すると、現在表示されている図をプ リンタに印刷することができます。

# 1-5-3 平面コンタ確認

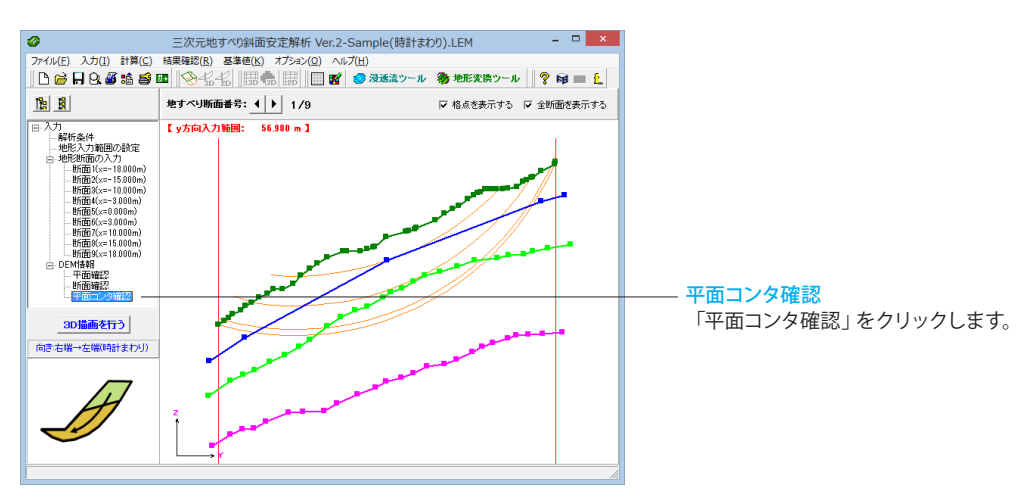

<span id="page-24-0"></span>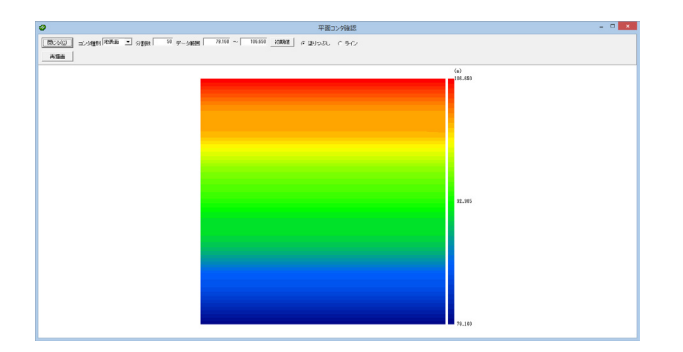

# 平面コンタ確認

地表面、すべり面の平面コンタ確認ができます。

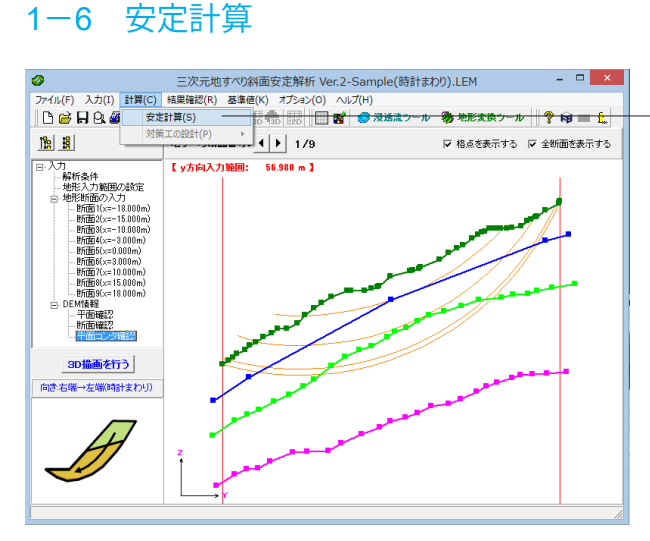

# 安定計算

上メニューから「計算>安定計算」を選択します。

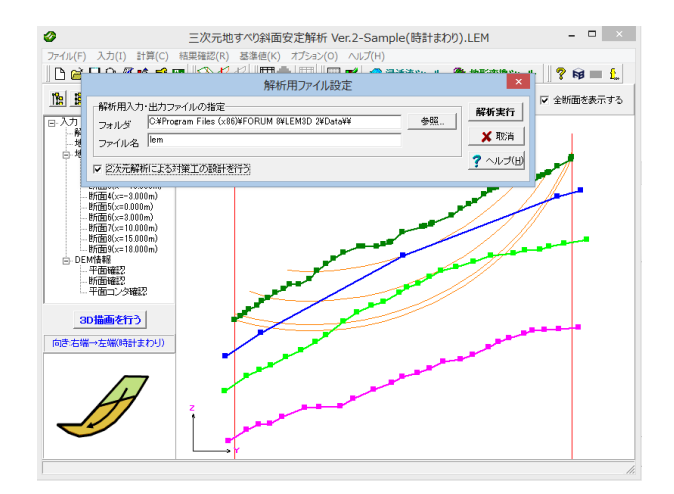

# 安定計算

ファイルの保存場所と名称を指定し、「2次元解析による対策 工の設計を行う」にチェックを入れ、「解析実行」ボタンを押し ます。

2次元解析による対策工の設計を行う:設計基準類では、二次 元解析結果を用いた杭工の設計計算を規定しています。よっ て、基準類に準じた設計計算を行いたい場合はこちらをONに して下さい。

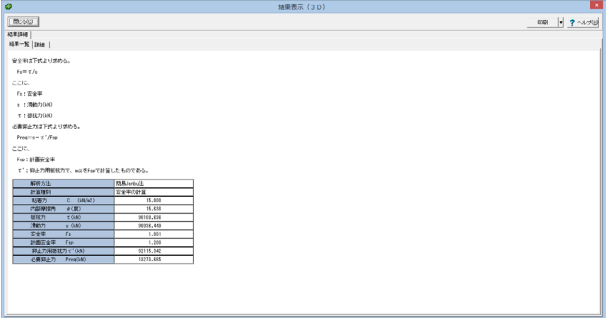

# 安定計算

設定された条件で三次元地すべり斜面安定解析を実行され、 結果が表示されます。 詳細タブから出力したい情報を選択し、プレビュー・出力/印刷 することが可能です。

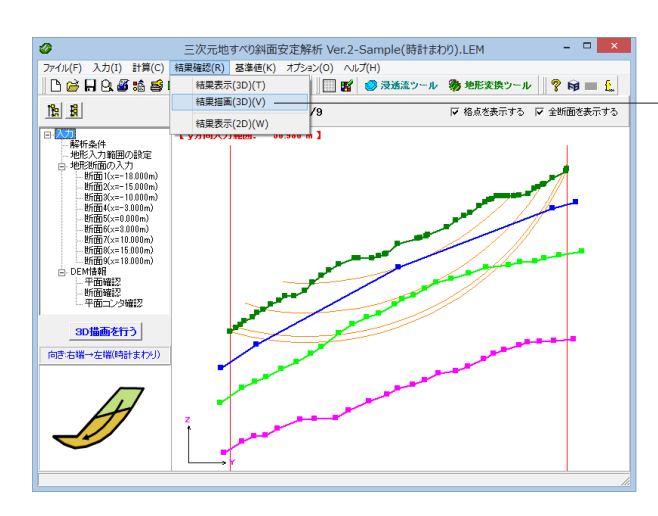

# **結果描画 (3D)**  $\mathbb{L} \times \mathbb{D}$  .  $\mathbb{X}$  :  $\frac{1000 \times 1000 \times 1000 \$ モデル図 節点数=2601 要素数=1852

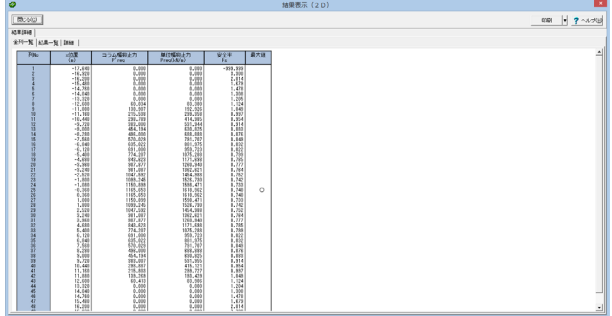

# 安定計算

上メニュー「結果確認」から、「結果描画(3D)や結果表示(2D) も確認することができます。

# <span id="page-26-0"></span>1-7 対策工の設計

# 1-7-1 3次元解析

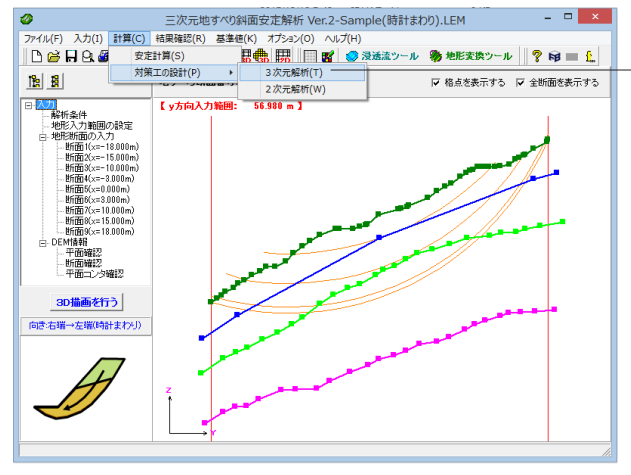

# 3次元解析

上メニューから「計算>対策工の設計>3次元解析」を選択し ます。

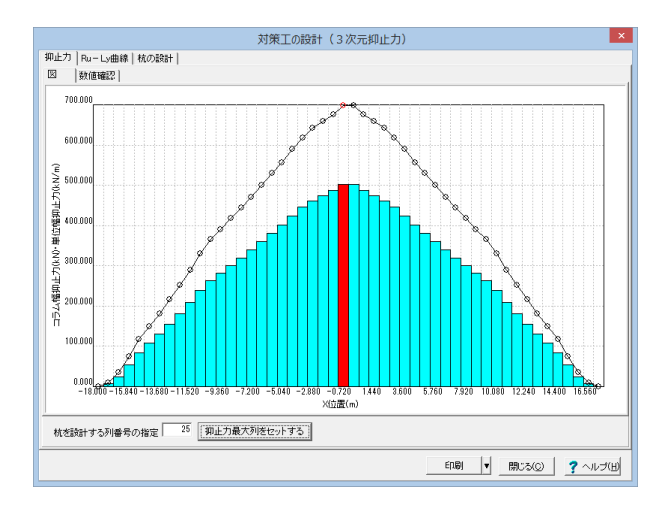

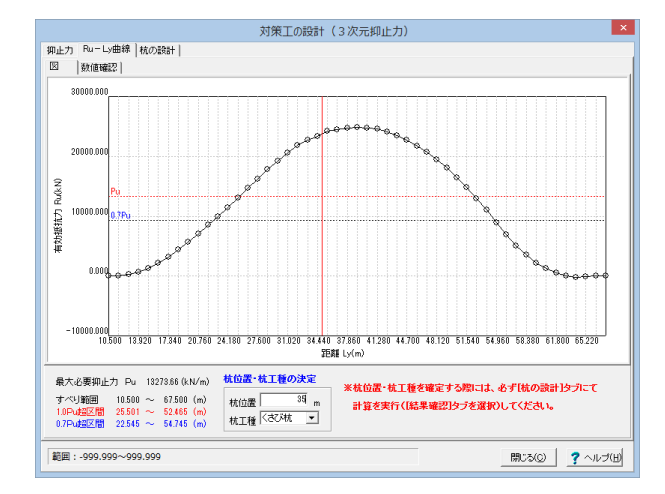

### 3次元解析

「抑止力最大列をセットする」ボタンを押し、杭を設定する列 番号の指定を25にします。

### 3次元解析

「Ru-Ry曲線」タブに切り替え、杭位置の値を入力します。

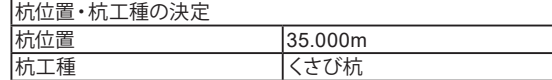

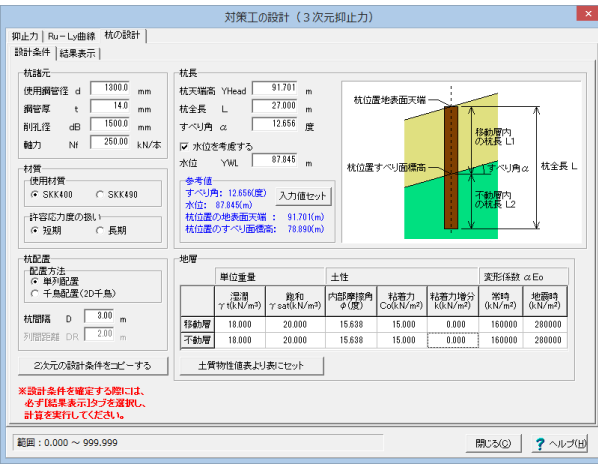

# 3次元解析

「杭の設計」タブに切り替え、以下の内容を入力します。

杭諸元

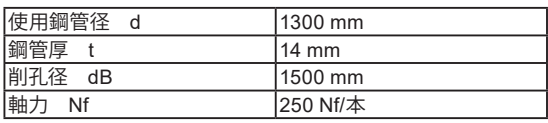

# 材質

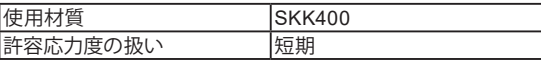

# 杭長

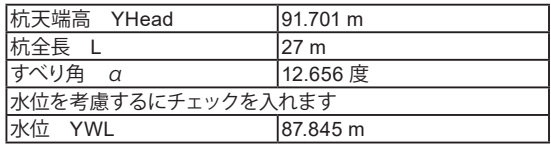

# 杭配置

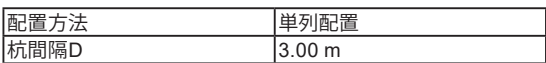

### 地層

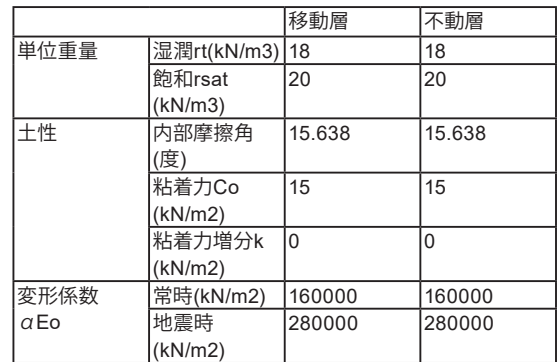

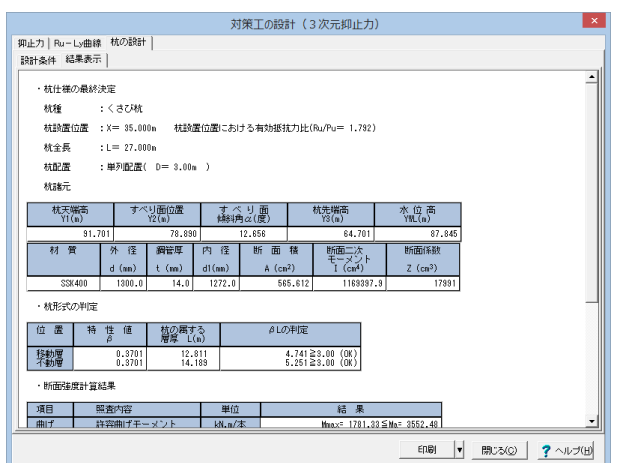

# 3次元解析

「結果表示」タブに切り替え、安定照査、断面照査結果を満足 しているか否かを確認します。 ※設計条件を確定する際には必ず「結果表示」タブを選択し、 計算を実行してください。

最後に「閉じる」ボタンを押します。

<span id="page-28-0"></span>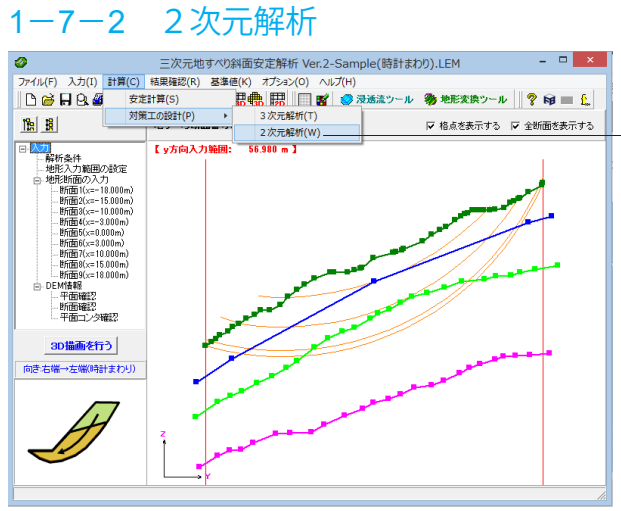

2次元解析 上メニューから「計算>対策工の設計>2次元解析」を選択し ます。

# 2次元解析

「抑止力最大列をセットする」ボタンを押し、杭を設定する列 番号の指定が25にします。

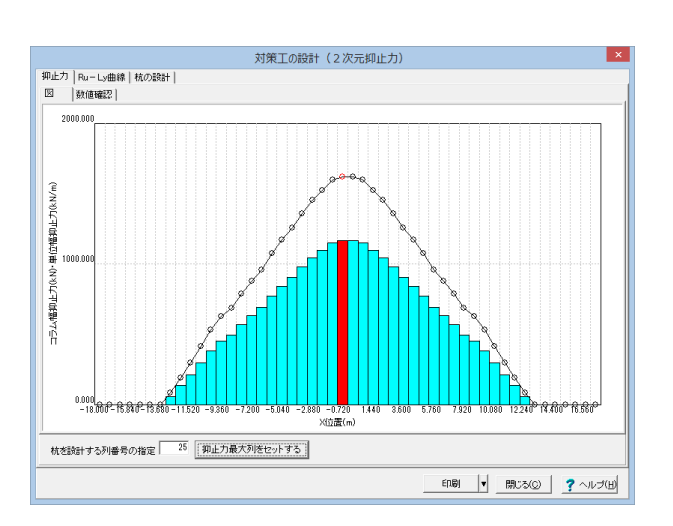

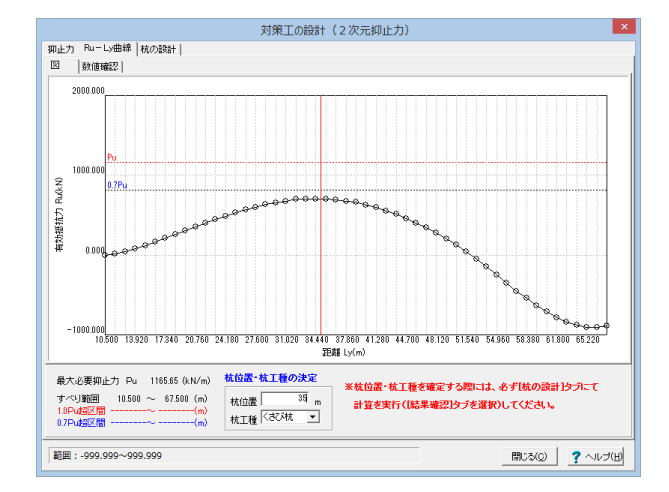

### 2次元解析

「Ru-Ry曲線」タブに切り替え、杭位置の値を入力します。

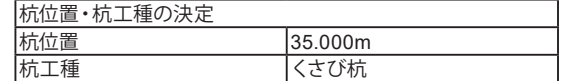

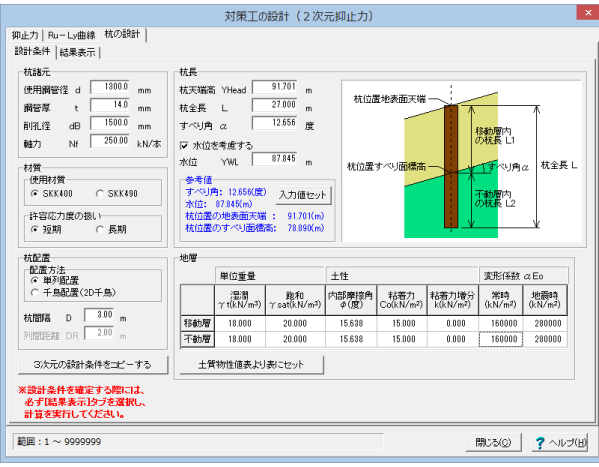

# 2次元解析

「杭の設計」タブに切り替え、以下の内容を入力します。

杭諸元

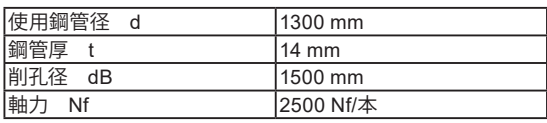

# 材質

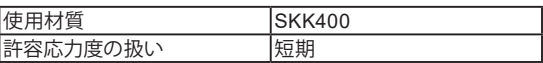

# 杭長

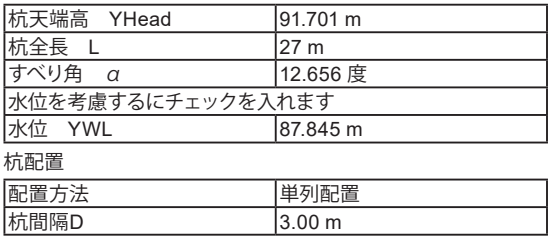

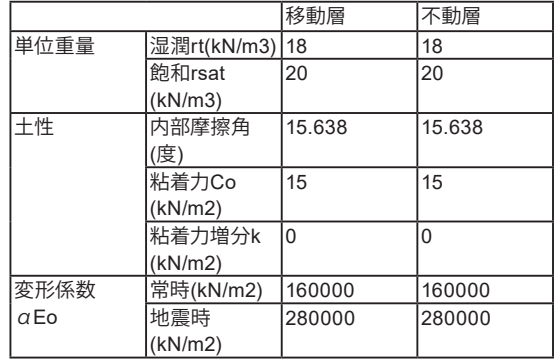

その後「結果表示」タブに切り替え、安定照査、断面照査結果 を満足しているか否かを確認します。 ※設計条件を確定する際には必ず「結果表示」タブを選択し、 計算を実行してください。

最後に「閉じる」ボタンを押します。

# <span id="page-30-0"></span>第3章 操作ガイダンス(反時計回り-すべり面自動探索)

# 1 モデルを作成する

サンプルデータ「Sample(反時計回り-すべり面自動探索).LEM」を例に作成します。 反時計まわりのすべり方向を想定しました。

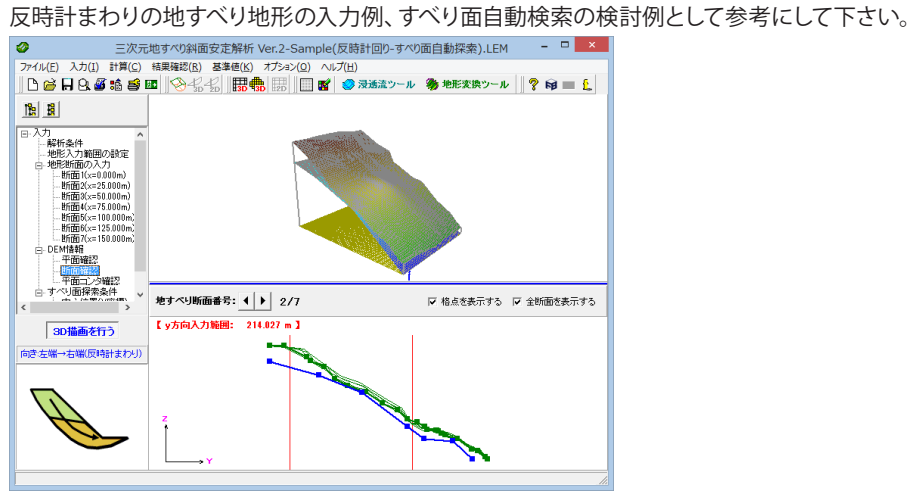

# 1-1 初期入力

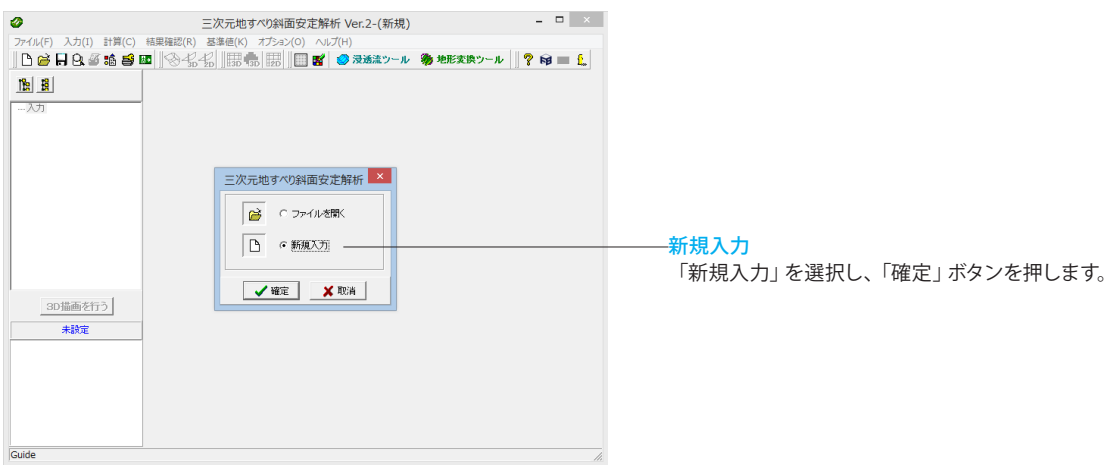

<span id="page-31-0"></span>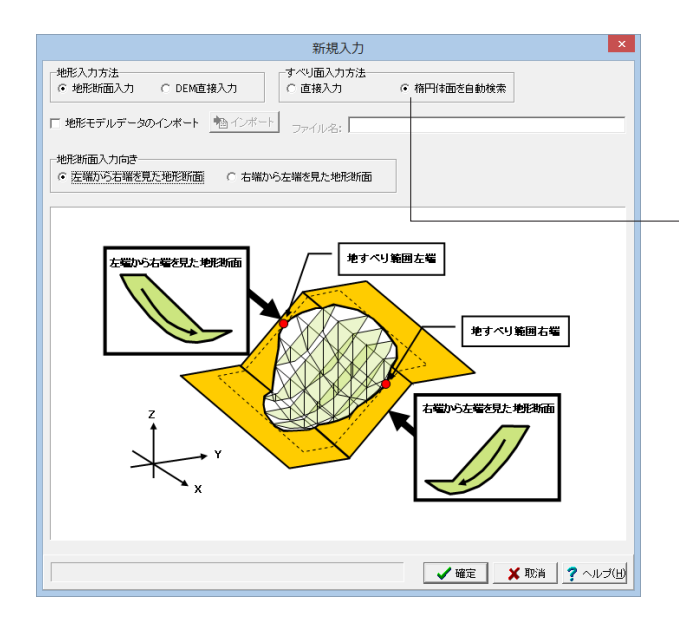

# 1-2 解析条件

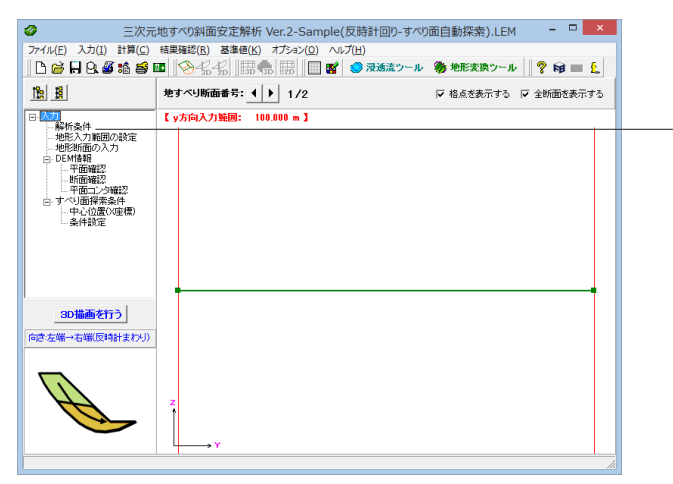

### 解析条件 「解析条件」をクリックします。

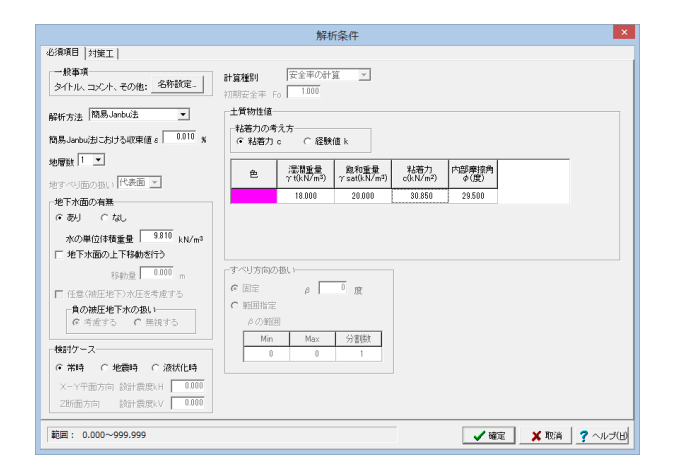

### 解析条件

新規入力

※自動探索機能

(Q1-3参照)

(Q1-20参照)

(Q1-41参照)

以下の項目にチェックを入れ、「確定」ボタンを押します。

すべり面を楕円体の面と仮定し、指定したパラメータの範囲 で計算を行い、最小安全率となるすべり面を検索できます。

https://www.forum8.co.jp/faq/win/lem3d.htm#q1-3

https://www.forum8.co.jp/faq/win/lem3d.htm#q1-20

https://www.forum8.co.jp/faq/win/lem3d.htm#q1-41

地形入力方法 地形断面入力 すべり面入力方法 楕円体面を自動検索 地形断面入力向き |左端から右端を見た地形断面

以下の項目を入力し「確定」ボタンを押します。 彩 色されている部分をクリックすることで、プルダウンメ ニューで色の設定が可能です。

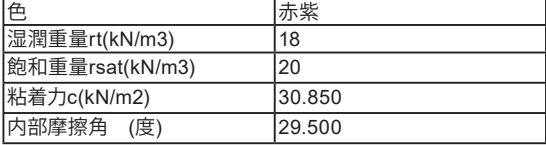

(地層数)

最大10層まで対応 すべり面より下の層は計算に影響しません。 (Q1-28参照) https://www.forum8.co.jp/faq/win/lem3d.htm#q1-28

(土質物性値)

土質物性値はすべり面の生成自体には影響しません。

土質物性値はすべり面を生成した後の安全率の計算に影響し ます。

(Q1-26参照)

https://www.forum8.co.jp/faq/win/lem3d.htm#q1-26

# <span id="page-32-0"></span>1-3 地形入力範囲の設定

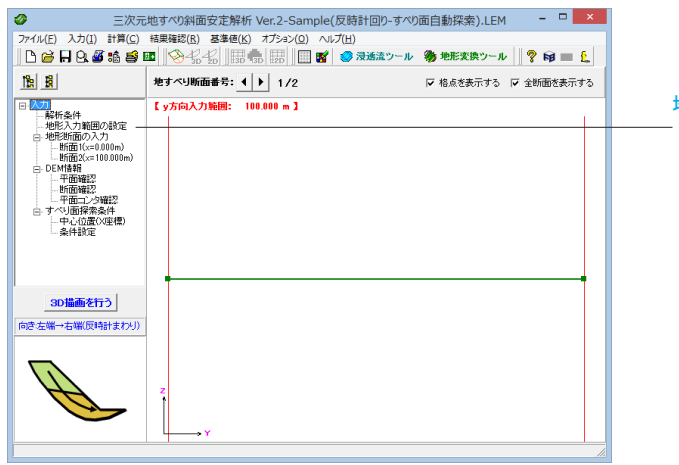

地形入力範囲の設定 「地形断面の入力」をクリックします。

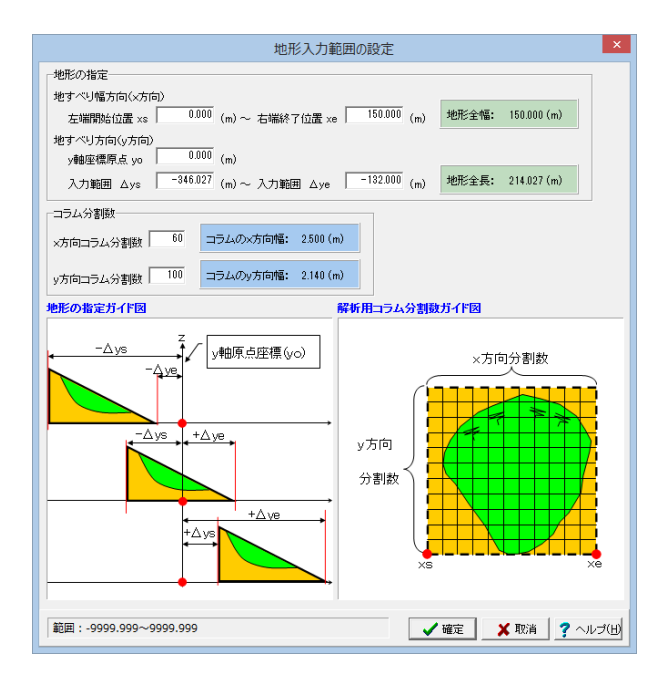

### 地形入力範囲の設定 以下の内容を入力します。

地形の指定 左端開始位置xs「0」(m)~右端終了位置xe「150」(m) 地すべり方向(y方向) y軸座標原点yo 「0」(m) 入力範囲 △ys「-346.027」(m)~入力範囲△ye「-132」(m)

コラム分割数 x方向コラム分割数「60」 y方向コラム分割数「100」

入力後、「確定」ボタンを押します。

# 1-4 地形断面の入力

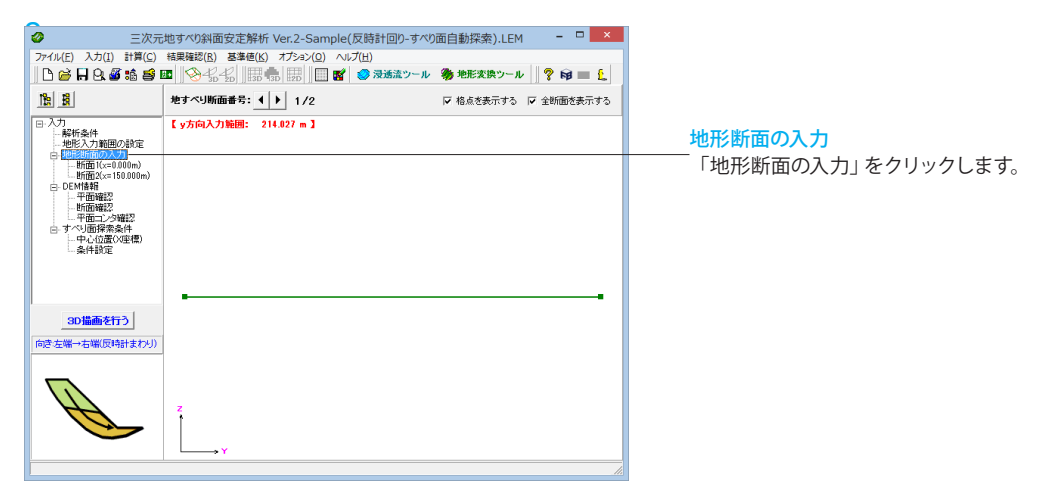

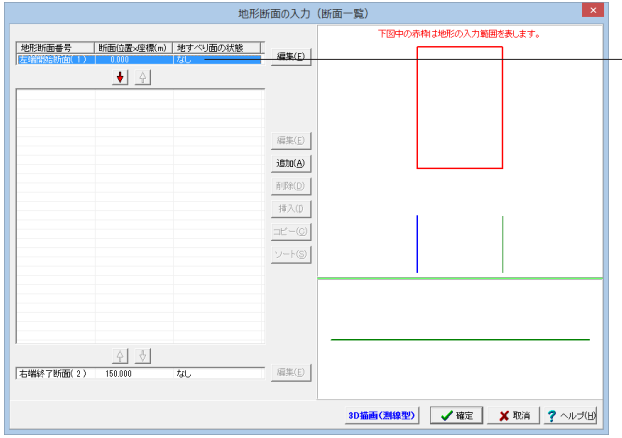

地形断面の入力

 $\begin{array}{c|c|c|c|c} \hline \multicolumn{3}{c|}{\mathbf{.}} & \multicolumn{3}{c|}{\mathbf{.}} & \multicolumn{3}{c|}{\mathbf{.}} & \multicolumn{3}{c|}{\mathbf{.}} & \multicolumn{3}{c|}{\mathbf{.}} & \multicolumn{3}{c|}{\mathbf{.}} & \multicolumn{3}{c|}{\mathbf{.}} & \multicolumn{3}{c|}{\mathbf{.}} & \multicolumn{3}{c|}{\mathbf{.}} & \multicolumn{3}{c|}{\mathbf{.}} & \multicolumn{3}{c|}{\mathbf{.}} & \multicolumn{3}{c|}{\mathbf{.$ 

地形断面番号「左端開始断面(1)」を選択し、「編集」ボタンを 押します。

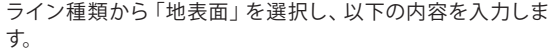

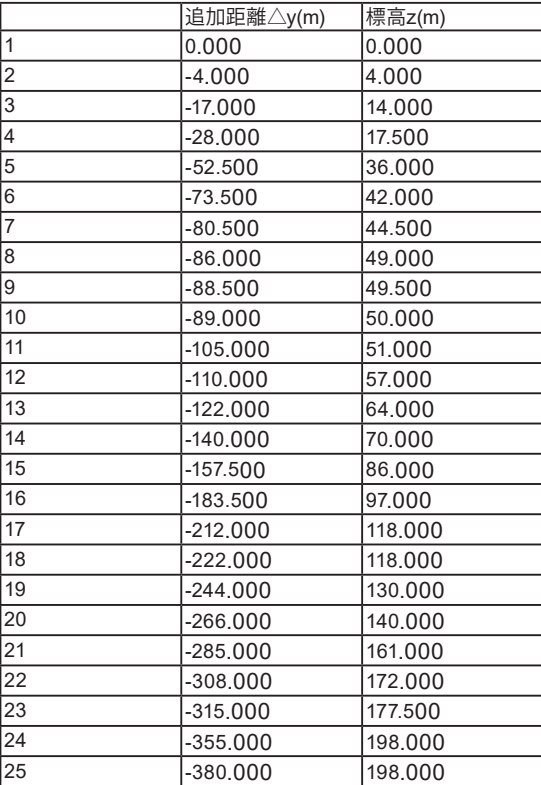

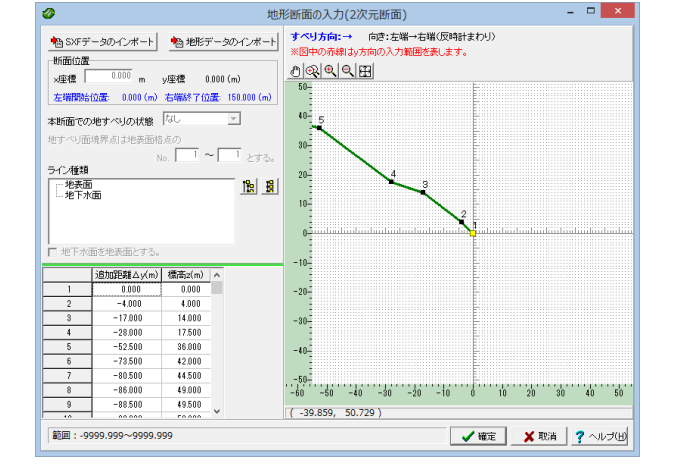

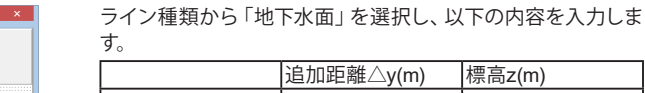

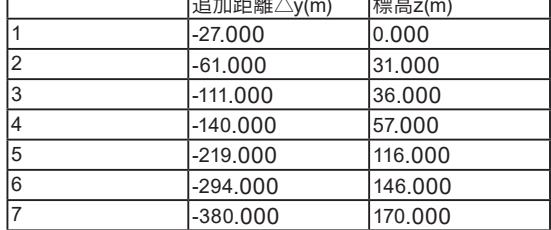

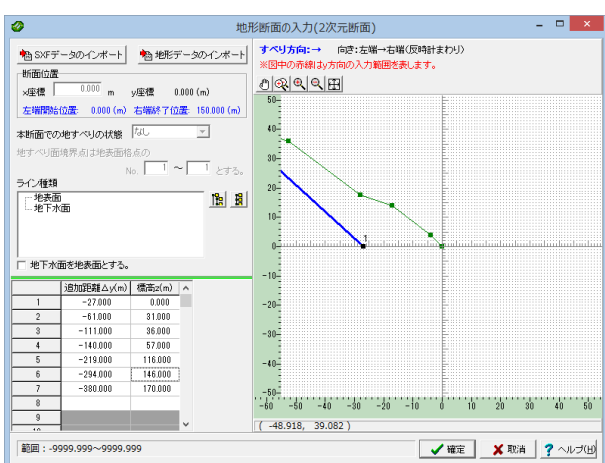

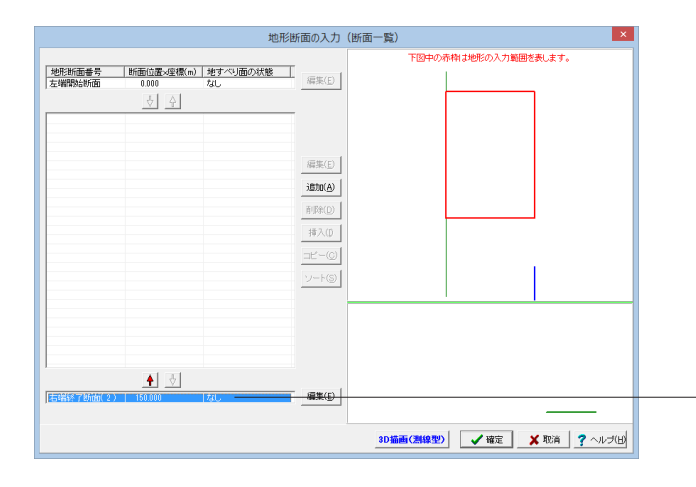

地形断面番号「右端終了断面(9)」を選択し、「編集」ボタンを -<br>- 押します。

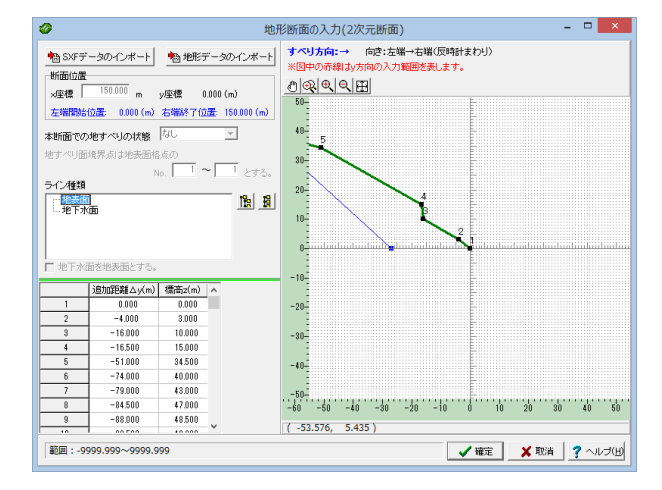

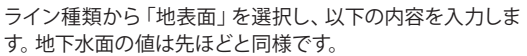

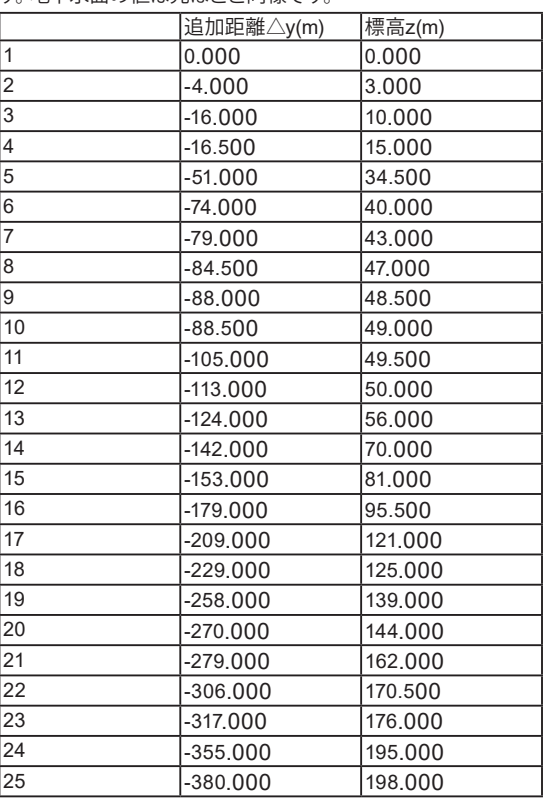

入力後、「確定」ボタンを押します。

「左上の地形断面番号「左端開始断面(1)」を選択し、「↓」ボタ ンを押します。

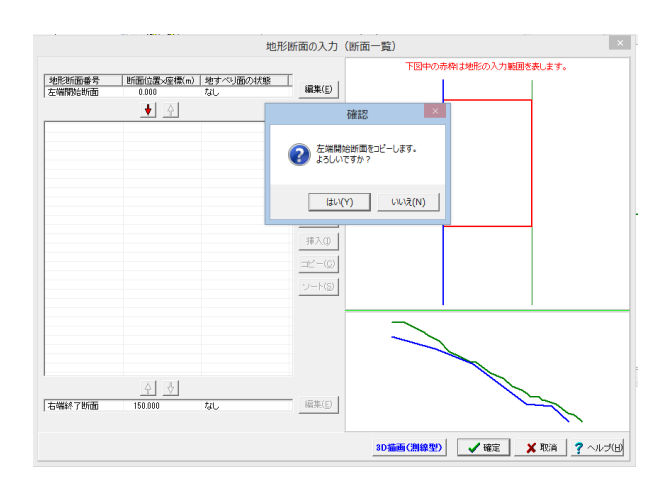

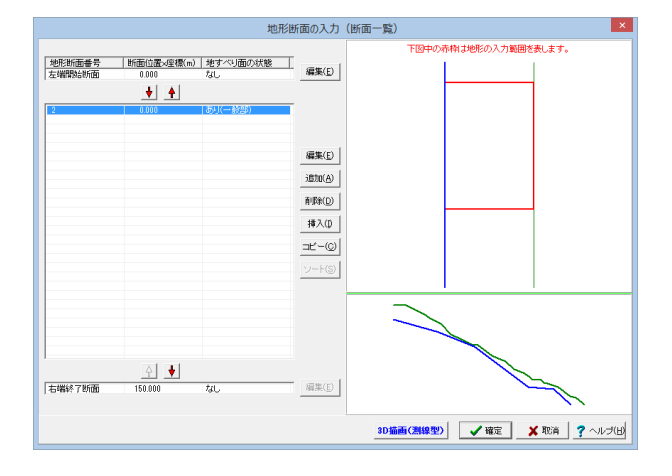

中央のリストに追加された項目をダブルクリックまたは選択し て「編集」ボタンを押します。

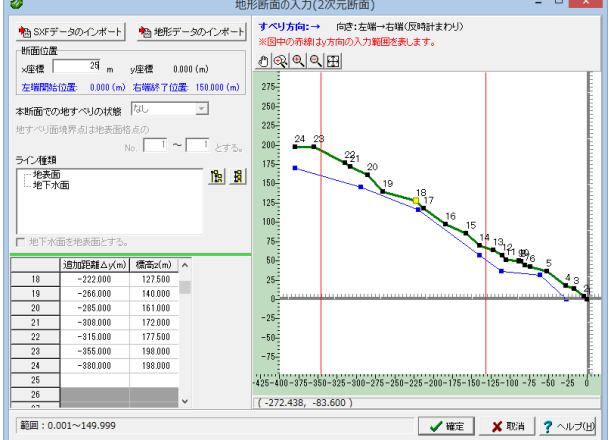

 $\overline{a}$ 

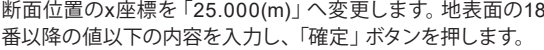

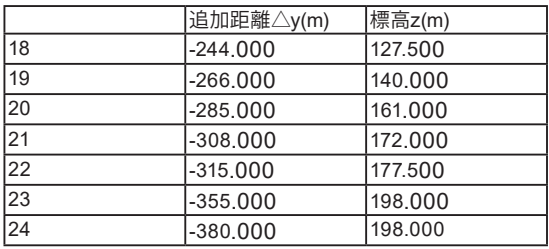

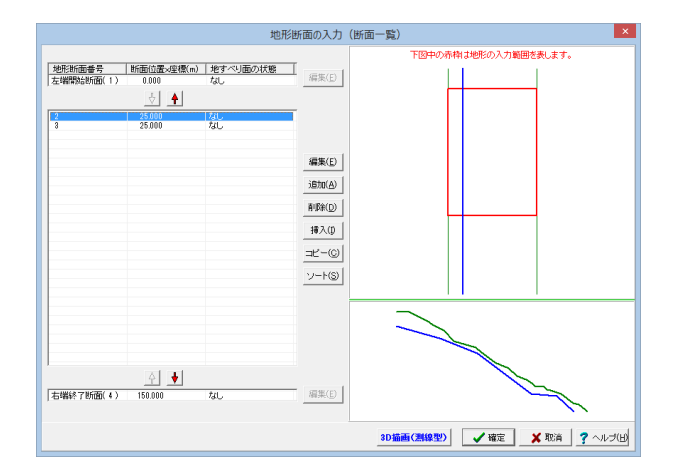

中央リストから先ほど作成した項目を選択し、「コピー」ボタン を押します。コピーされた項目をダブルクリックまたは選択して 「編集」ボタンを押します。

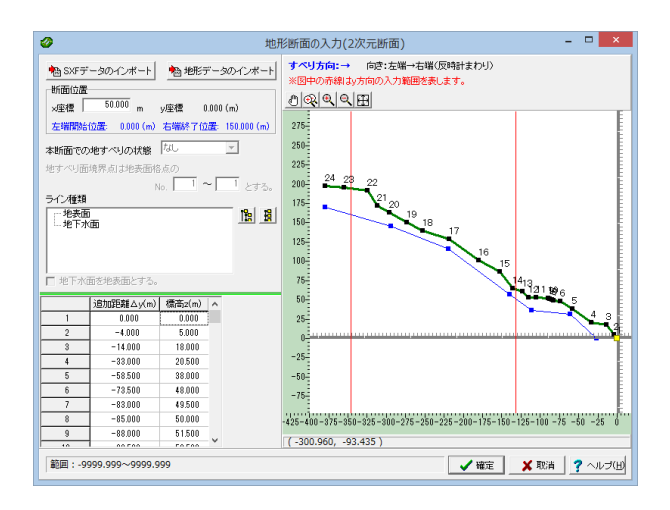

断面位置のx座標を「50.000(m)」へ変更します。 地表面の値に以下の内容を入力し、「確定」ボタンを押しま す。

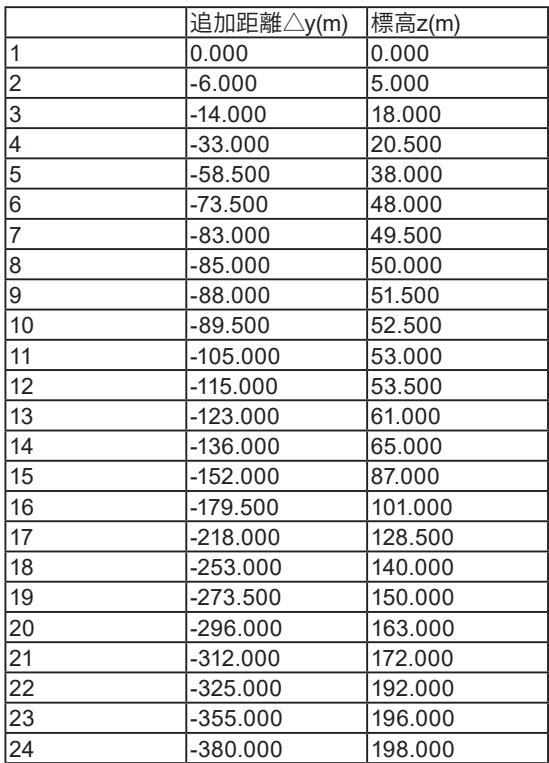

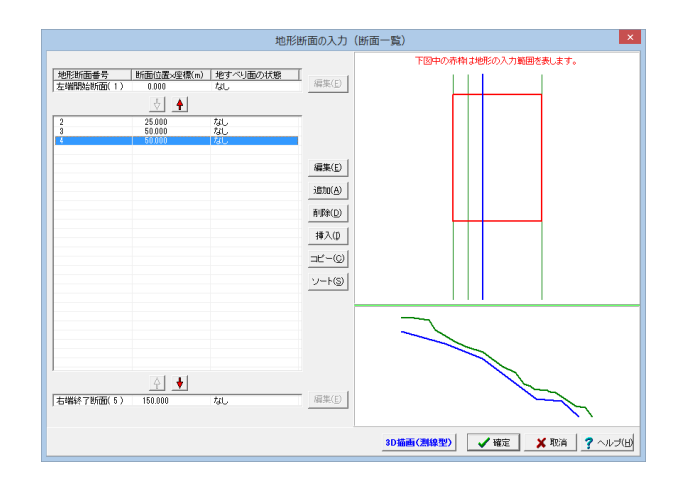

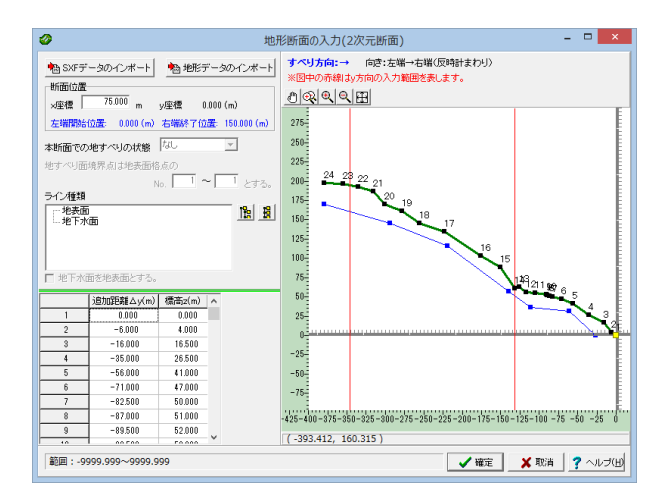

断面位置のx座標を「75.000(m)」へ変更します。 地表面の値に以下の内容を入力し、「確定」ボタンを押しま す。

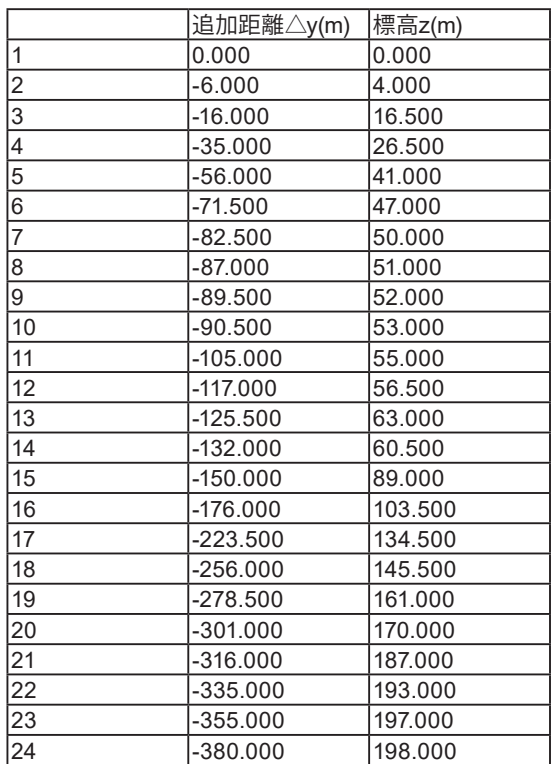

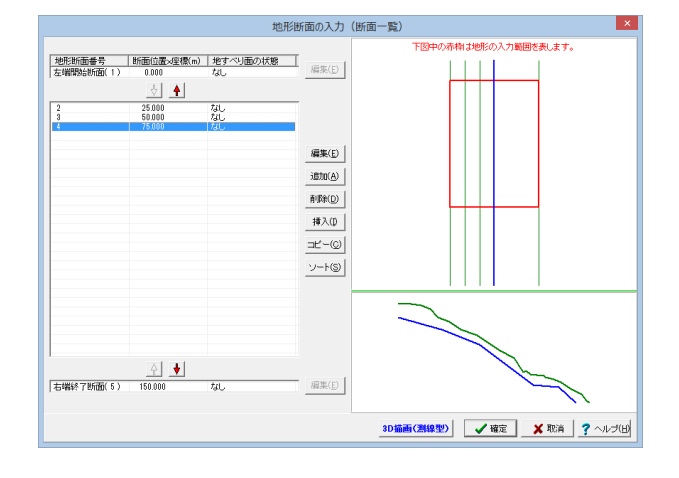

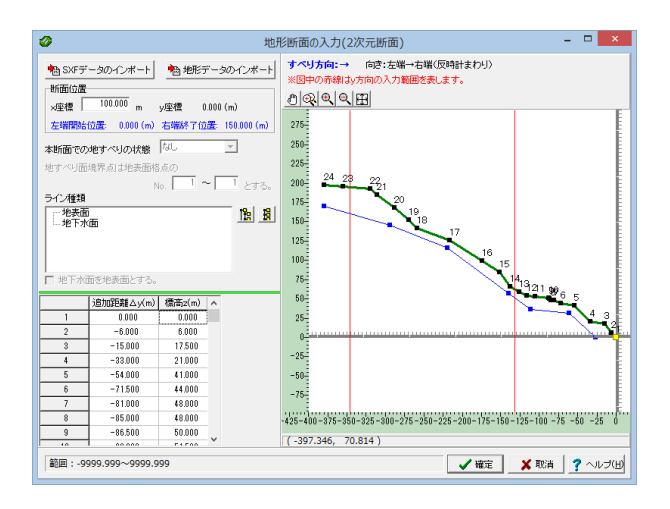

断面位置のx座標を「100.000(m)」へ変更します。 地表面の値に以下の内容を入力し、「確定」ボタンを押しま す。

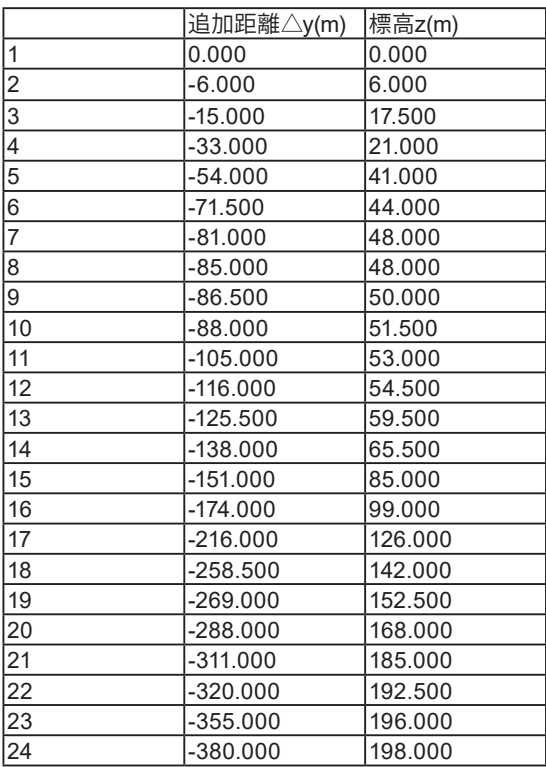

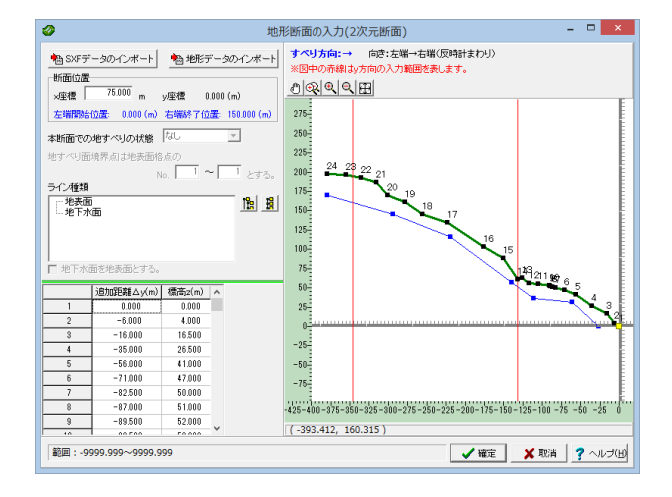

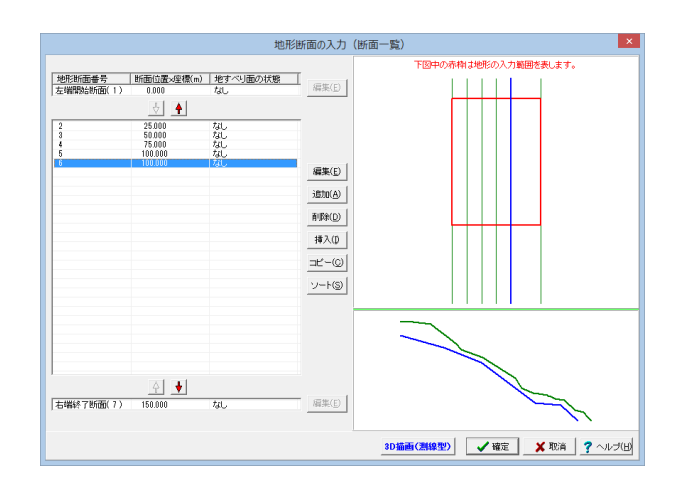

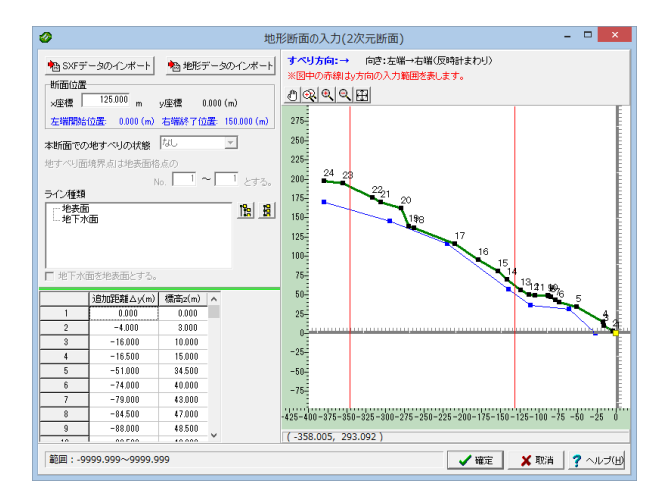

断面位置のx座標を「125.000(m)」へ変更します。 地表面の値を拡大図に従って変更し、「確定」ボタンを押しま す。

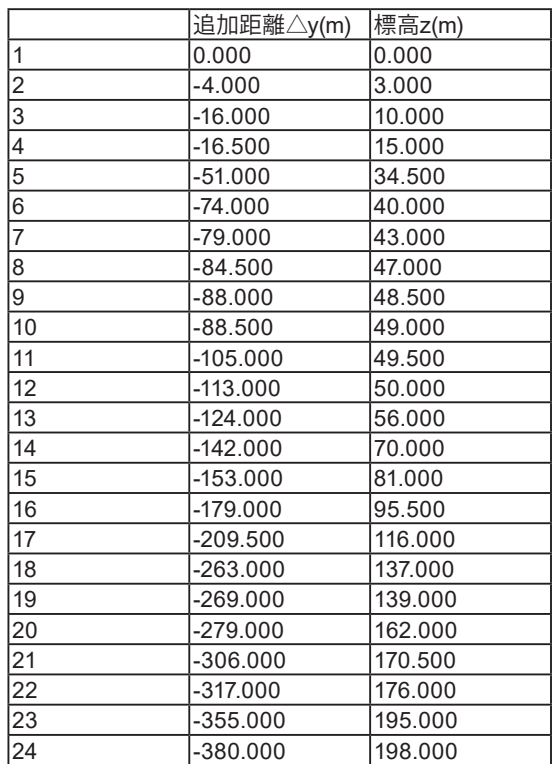

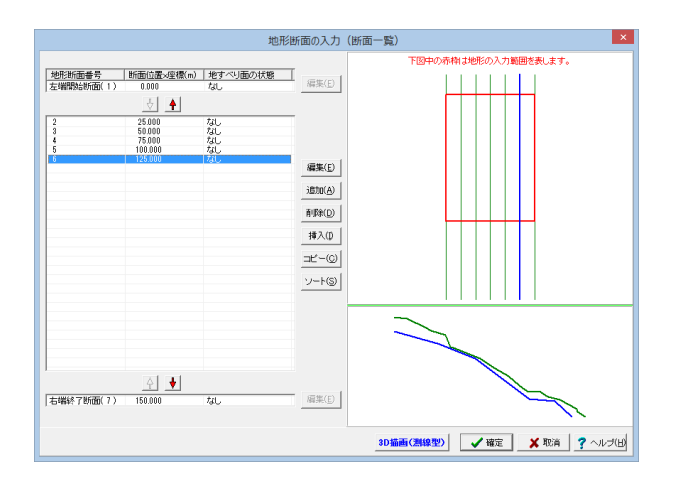

「確定」ボタンを押して、地形断面の入力画面を閉じます。

<span id="page-40-0"></span>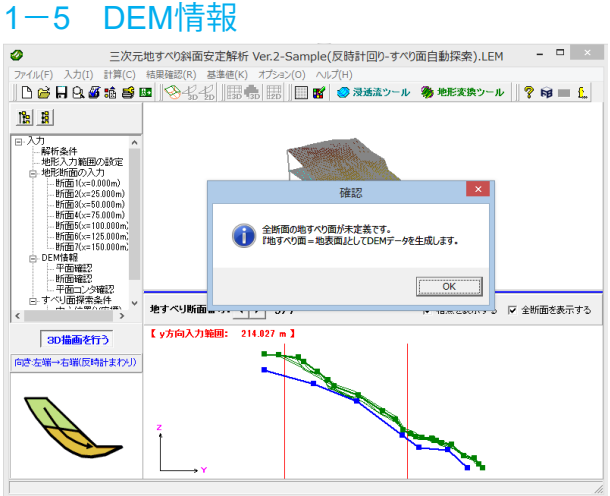

DEM情報

「DEM情報」をクリックします。 確認画面で「はい」をクリックします。

DEMの平面確認  $-$ -<br>一地表面<br>- 地すべり面<br>- 地すべり対象格子点情報<br>- 水位面  $\begin{array}{|c|c|c|c|} \hline 2 & 8 & 8 \\ \hline 183.401 & 193.401 & 192.301 \\ 192.204 & 192.1208 & 191.208 \\ 191.208 & 191.208 & 192.011 \\ 183.014 & 183.014 & 183.014 \\ 183.024 & 184.026 & 184.028 \\ 184.026 & 184.028 & 192.422 \\ 192.442 & 192.422 & 173.142 \\$  $\begin{array}{|c|c|c|} \hline 4 & 5 \\ \hline 192.041 & 192.011 \\ \hline 192.094 & 192.024 \\ \hline 191.248 & 191.248 \\ \hline 193.114 & 190.011 \\ \hline 193.044 & 180.014 \\ \hline 185.029 & 185.729 \\ \hline 198.029 & 185.729 \\ \hline 198.0244 & 192.0242 \\ \hline 192.042 & 192.042 \\ \hline 192$  $\begin{array}{c} 6 \\ 193.401 \\ 192.304 \\ 191.208 \\ 191.111 \\ 189.014 \\ 187.917 \\ 188.820 \\ 187.23 \\ 184.626 \\ 183.529 \\ 182.432 \\ 181.336 \\ 180.239 \\ 179.142 \end{array}$  $\begin{array}{c} 8 \\ 193.401 \\ 192.304 \\ 191.208 \\ 190.111 \\ 189.014 \\ 187.917 \\ 188.20 \\ 187.22 \\ 184.626 \\ 183.529 \\ 182.432 \\ 181.336 \\ 180.239 \\ 179.142 \end{array}$ 7<br>
193.401<br>
192.304<br>
191.208<br>
190.111<br>
189.014<br>
187.917<br>
186.820<br>
185.723<br>
184.626<br>
183.529<br>
181.336<br>
181.336<br>
181.432<br>
181.432<br>
181.432<br>
181.432<br>
181.432<br>
181.432<br>
181.432<br>
181.432<br>
181.432<br>
181.432<br>
181.432<br>
181.432<br>
181 193,401<br>192,304<br>191,208<br>190,111<br>189,014<br>187,917<br>186,820<br>188,223<br>184,626<br>183,529<br>182,432<br>181,836<br>182,432<br>181,836  $\begin{array}{c}\n10 \\
11 \\
12\n\end{array}$  $\begin{array}{c|c} \hline 13 & \\ \hline 14 & \\\hline \end{array}$ 17 DEMデータ保存 全DEMデータの保存  $\boxed{\mathbf{R} \text{ BCSQ}} \left| \begin{array}{l} \text{P} \wedge \text{R} \rightarrow \text{R} \end{array} \right.$ 

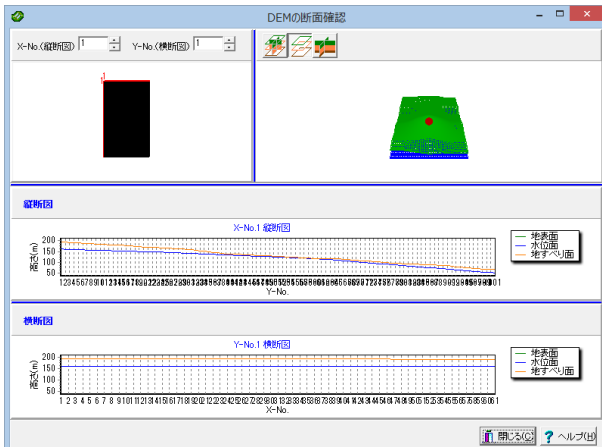

「1 すべり面 直接入力」の際と同様に平面確認、断面確認、 平面コンタ確認ができます。

<span id="page-41-0"></span>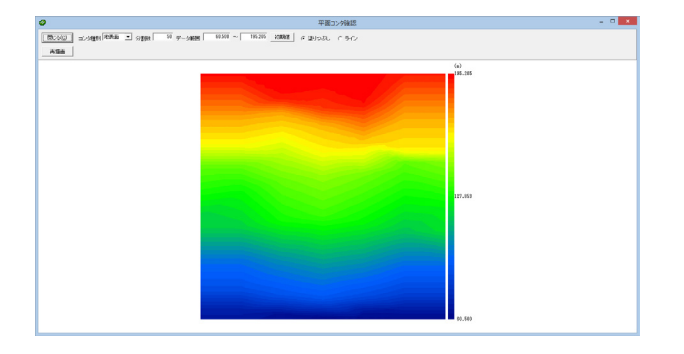

# 1-6 すべり面検索条件

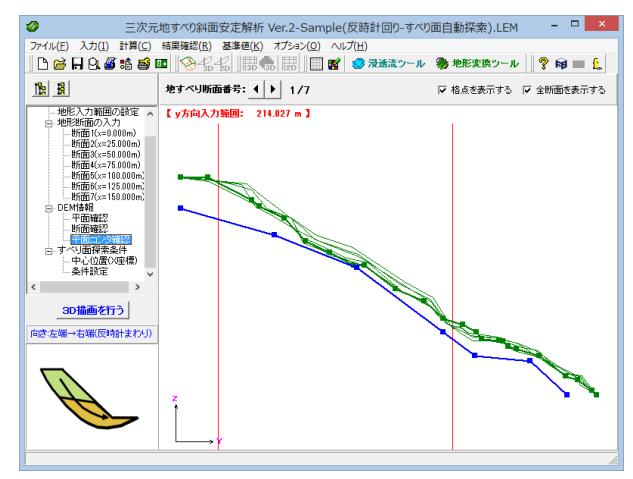

 $\overline{2}$   $\times$ a 中心位置(X座標) 孵©™  $\frac{1}{2}$ X-No.31.828 二黎圖  $\begin{array}{r} 160 \\ \widehat{\leq} \ 140 \\ \widehat{\leq} \ 120 \\ \widehat{\leq} \ 100 \end{array}$ √確定 | ※取消 | ? ヘルプ(出)

中心位置(X座標) 「中心位置(X座標)」をクリックします。

「中央位置のセット」ボタンを押します。 X-No.(縦断図)の値が31、X座標が75.000mと自動的に入力 されます。 最後に「確定」ボタンを押します。

X座標:探索するすべり面の中心が属するX座標を入力します。 DEMデータの「X-No.(縦断図)」で指定することもできますが、 最終的には、X座標で指定した位置ですべり円を設けることに なります。

[中央断面]ボタン:地形範囲中央のX座標がセットされます。

[再描画]ボタン:入力されたX座標に最も近い「X-No. 縦断図」 を再描画します。

縦断図:指定したX座標に最も近い「X-No.(縦断図」を表示し ています。

なお、[すべり面検索条件-条件設定]ダイアログで表示される 縦断面は、指定されたX座標位置の断面を生成しています。

【図の操作について】 拡大:図中で拡大したい範囲の左上をマウスで左クリックし、 そのまま右下にドラックして外すと、指定された範囲が拡大表 示されます。

スクロール:図中で右クリックし、そのままドラッグすると、図 をスクロールすることができます。

全体表示:図中で右下をクリックし、そのまま左上方にドラッグ (矩形を描くようにしてください)して外すと図を全体表示(拡 大またはスクロールを解除)します。

印刷:図中で右クリックし、表示されたポップアップメニューよ り「××図の印刷」を選択すると、現在表示されている図をプ リンタに印刷することができます。

<span id="page-42-0"></span>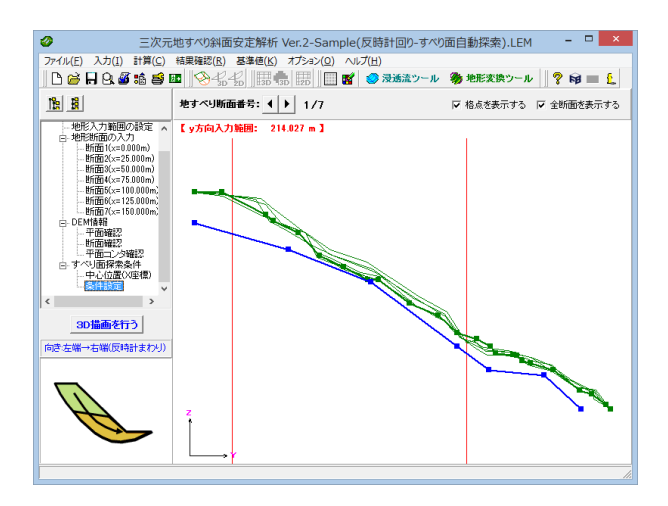

# 条件設定

「条件設定」をクリックします。

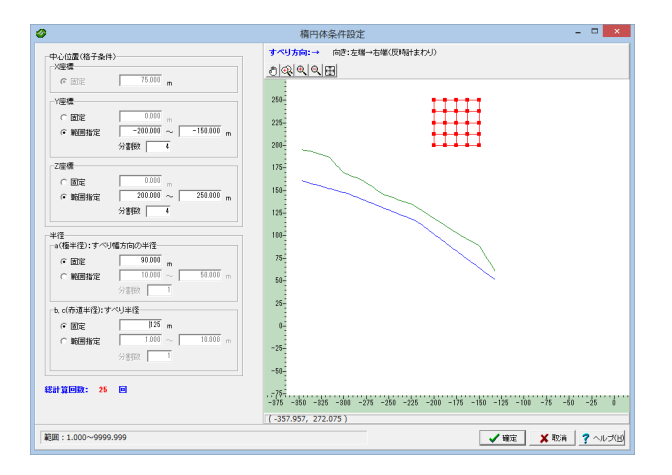

### 条件設定

以下の内容を入力します。 中心位置(格子条件)

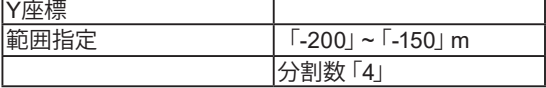

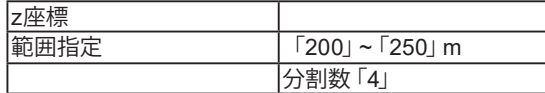

### 半径

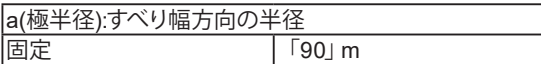

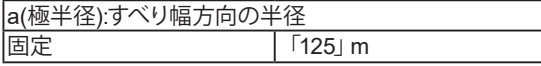

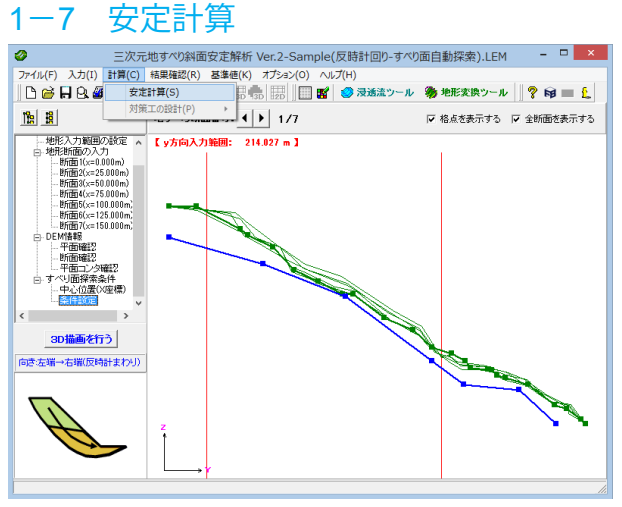

### 安定計算

上メニューから「計算>安定計算」を選択します。

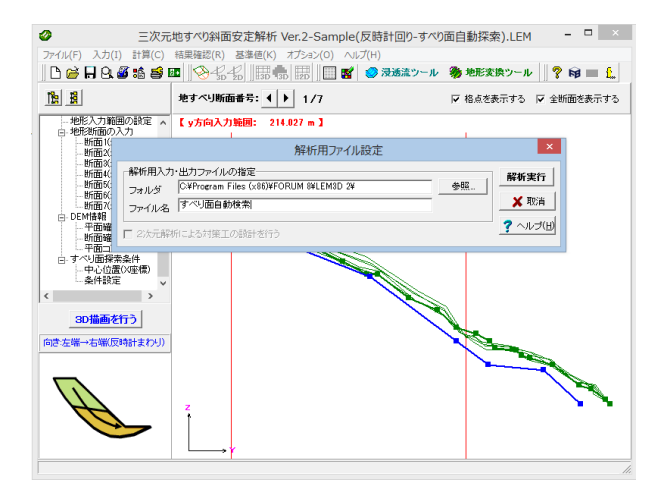

### 安定計算

ファイルの保存場所と名称を指定し、「解析実行」ボタンを押 します。

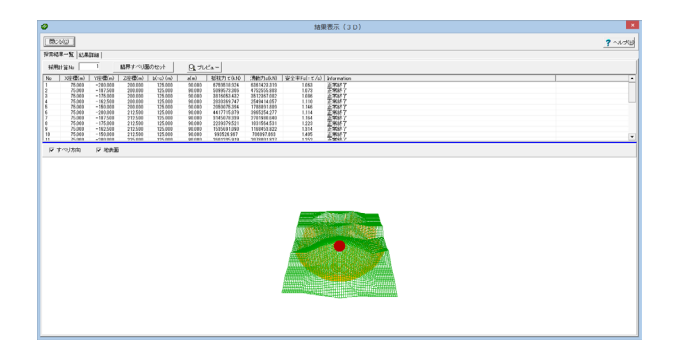

### 安定計算

採用計算No:結果詳細を確認したいと考えられるすべり面を1 つ選択して下さい。

本プログラムでは、全検討すべり面に関する詳細な計算結果を 保持することは困難であるため、報告書としては、1つのすべり 面しか出力することができません。

採用計算Noを変更した場合の再計算(詳細計算)は、本タブか ら[詳細]タブに切り替える時、または本画面を閉じる時に「採 用計算No変更の確認」ダイアログが出ますので、確認ダイアロ グで「はい」を選択して下さい。

なお、一覧表から採用計算NoにしたいNoを選択し、[右クリッ ク]-[採用すべり面としてセット]することもできます。

臨界すべり面のセット:最小安全率となる採用計算Noをセット します。

[プレビュー]ボタン:[プレビュー]ボタンをクリックすると、結果 一覧を当社のppf形式で出力することができます。結果一覧が ソートされている場合はその順序で出力されます。

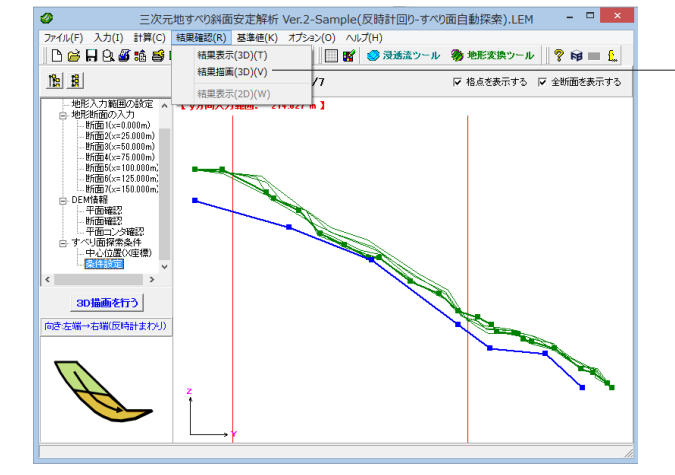

### 結果確認

上メニュー「結果確認」から、「結果描画(3D)も確認すること ができます。

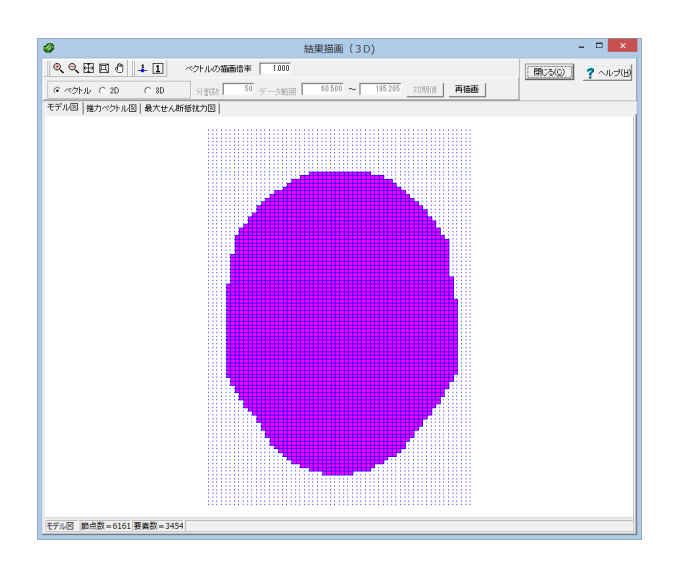

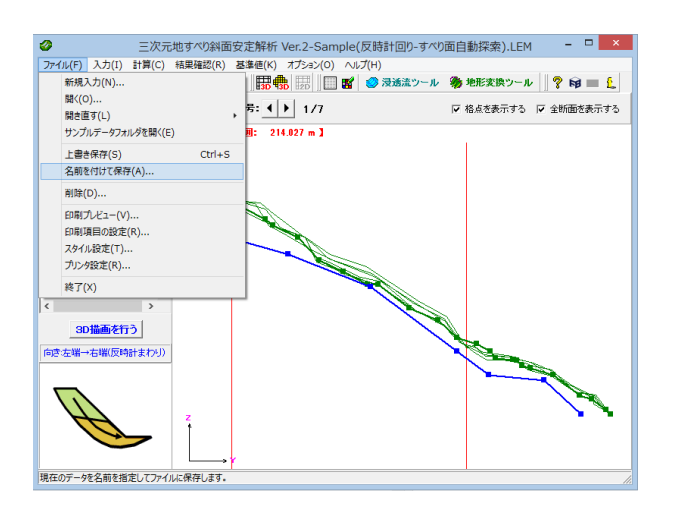

# 保存

「ファイル」-「名前を付けて保存」からデータを保存します。 ー・・・・・。 ロッピュック こんじょう ファイル」 こんじょう こう を選択します。

# <span id="page-45-0"></span>第4章 Q&A

#### $Q1 - 1$ 二次元の結果と三次元の結果を比較したいが、本プログラムで二次元解析はできるか?

### $A1-1$ 本製品は厳密な意味での二次元解析を行うことはできませんが、入力方法により列ごと(断面ごと)の安全率を確認できま すので、以下のような方法で擬似的に二次元安全率を求めることができると考えられます。

(1)通常の三次元解析と同様に地形データ等の入力を行う。 (2)[解析条件]-[対策工]タブの[対策工]を「杭工」とする。 ※対策工がなくても「杭工」として下さい。この入力により(4)の「□2次元解析による対策工の設計を行う」が有効とな ります。 (3)メニューの[計算]-[安定計算]より、計算を実行する (4)計算実行の際、「解析用ファイル設定」ダイアログが表示されるので、「□2次元解析による対策工の設計を行う」に チェックを入れる。 (5)[結果確認]-[結果表示(2D)]より列ごとの安全率が確認できます。 なお、[詳細]タブより各列の計算書の出力も可能です。

### $Q1 - 2$ 三次元安定解析は行政的に認知されていないので、実務で使用できないのでは?

 $A1-2$ ご指摘の通り、各種の基準類を読んでも、三次元解析の必要性には触れていますが、具体的に、その場合の設計法に関す る記載は見当たりません。しかしながら、現行の二次元解析は以下の問題点を内在しています。

> (1)三次元効果は意外に大きい 実際の崩壊斜面では、三次元安全率が二次元安全率の1.2~1.3倍程度になることが十分ありうる。この差異は異なった 二次元解析法(たとえば簡便分割法と簡易ビショップ法)の間の違いより大きい。 (2)逆算強度定数の過大評価 地すべりなどですべり面の強度定数c、φを逆算する場合、二次元仮定ではc、φを過大評価してしまう。

(3)経済性

一般に三次元安全率は二次元安全率より大きいので、設計上二次元安全率を用いると不経済になる可能性がある(たと えば、破壊幅があらかじめ予測できる山間部のフィルダムや狭い掘削などで)。

このように、三次元形状の顕著な地すべりでは、地すべり中央の二次元断面にもとづく対策工の設計をすると、中央付近 では適切な量の対策工になりますが、端部に近いほど不経済な設計となります。三次元解析を行なえば、このような問題 が解決されると考えられます。このように、明らかに不合理な状況が想定される場合には、三次元解析を行い、現行二次 元設計法との対比を行う等のコンサルティングは必要になるのではないかと考えています。

本プログラムでは、三次元解析と同時に、二次元解析による対策工の設計もサポートしております。よって、現行の基準類 の設計法にも対応できるように配慮しています。三次元解析結果を勘案した、地すべり全体に対する合理的な対策工の設 計を提案して頂きたいと考えています。

#### $Q1-3$ 地すべり面は入力しなければならないのか? 最小安全率となるすべり面を自動的に検索できないか?

 $A1-3$ Ver.2ですべり面の自動探索機能を追加しました。 本機能では、すべり面を楕円体の面と仮定し、指定したパラメータの範囲で計算を行い、最小安全率となるすべり面を検 索できます。 (イメージとしては、二次元の円弧すべり計算における、格子範囲を指定してすべり面の計算する手法と同様です)

### $Q1 - 4$ 地震時の検討は行えるか?

 $A1-4$ 可能です。

地震時の検討を行う場合は地震時慣性力が作用します。入力としては、平面方向の設計震度(kH)と鉛直方法(z方向)の 設計震度(kV)を設定する必要があります。

### $Q1 - 5$  $A1 - 5$ FEM浸透流解析ソフトVGFlowと連携できるとあるが、どのような内容となるか。また、具体的にどのような検討で活用で きるのか。

LEM3DとVGFlowとの連携とは、VGFlowのFEM解析結果(水頭値)から、3次元地すべり斜面安定解析・3DCAD (LEM3D)における検討地すべり面の水圧面(地下水面)を生成するものです。 具体的な検討としては、例えば、VGFlowで複数の地下水排除工について検討し、それぞれの解析結果を地下水面に換算 して三次元斜面安定解析を行い、安全率でその効果を評価する場合などに効力を発揮するものと考えられます。

### $Q1 - 6$ 入力した地形に対し、すべり方向はどのようになるか

 $A1-6$ 基本的には入力した地形に対し、y方向に滑るとしますが、すべり方向を指定することもできます。 すべり方向はy軸となす角βで入力し、左右-45~45度の範囲で設定可能です。 (入力した地形に対してそのままの方向ですべる場合は、βはゼロ度になります)

### $Q1 - 7$ 計算方法が「ホフランド法」「ホフランド(水中重量法)」「簡易ヤンブ法」とあるが、どの計算方法が良いか

 $A1 - 7$ ホフランド法はモーメント、水平力のつり合いを満たさない方法であり、信頼性が低い方法です。 一方、三次元簡易ヤンブ法は、鉛直力のつり合い、水平力のつり合いを満たしているので、ホフランド法より信頼性が高い と考えられますので、簡易ヤンブ法をおすすめ致します。

### $Q1 - 8$ 地震時の検討において、地震時慣性力を滑動力のみに考慮するといったことはできるか?

 $A1-8$ 可能です。 [基準値]-[解析用設定値]に「地震時慣性力の扱い」という項目があり、ここで設定することができます。

#### $Q1-9$ 解析条件の入力に「地下水面の上下移動を行う」という入力項目があるが、どのような場合に使用するのか?

 $A1-9$ 入力した地下水面を全体的に上下移動させたい場合に使用します。 具体的には、地下水面を改めて入力し直すことなく、降雨による地下水面の上昇などにより安全率がどのように変化する か検討することができます。

#### $01 - 10$ 検討ケースに「常時」「地震時」「液状化時」があるが、「液状化時」の検討とはどのような内容か

 $A1 - 10$ 地震時の繰返し載荷に起因する過剰間隙水圧(Δu)の上昇により、地盤内(液状化層)の有効拘束圧が減少し、すべりに 対する地盤のせん断抵抗力の低下をもたらすことを考慮した手法です。この際、基本的には地震後の過剰間隙水圧を考 えるため、地震時の慣性力は同時に考慮しないものと考えられますが、本プログラムでは同時に考慮する場合にも対応し ております。 入力としては液状化層の過剰間隙水圧比が必要となります。

### $Q1 - 11$ 安全率を指定して、地盤パラメータを推定するような機能はあるか

 $A1 - 11$ 計算種別として通常の安定計算の他に「逆算法」があります。初期安全率を設定し、cまたはφを推定する手法です。 (推定パラメータはcとφのいずれかとなります) c-tanφ関係図も作成することができます。

#### $Q1 - 12$ 一般的に、二次元解析と三次元解析では三次元解析の方が安全率が大きく出ると考えてよいか

 $A1 - 12$ 二次元解析の断面の取り方にもよりますが、一般的には三次元解析の方が安全側の結果が出ると考えてよいと思われま す。 この場合、二次元安全率を設計に用いると不経済となる可能性があります。

#### $Q1 - 13$ 「計算確認」-「構造解析」の『対象』で「側壁」、「底版」が選択できるが、その違いは?

 $A1 - 13$ 側壁設計時と底版設計時の作用荷重が異なる場合があるため、フレーム計算時には側壁設計モデルと底版設計モデルの 2つのモデルを用いて計算を行っています。 側壁設計モデルと底版設計モデルでは、土圧や土砂等の扱いが異なります。 詳しくは、下記ヘルプをご参照ください。 ・計算理論及び照査の方法-部材設計-計算モデル

### $Q1 - 14$ 交互配筋を行うことは出来ますか

 $A1 - 14$ 交互配筋を前提にはしていませんが、1段目と2段目に同じかぶりを設定することで、鉄筋量算出上は設定可能と考えま す。 但し、配筋図に反映することはできませんのでご注意ください。

#### $Q1 - 15$ 鉛直支持力の計算式は、どのような基準に基づいていますか

 $A1 - 15$ 鉛直支持力を算出する際の計算式は、土地改良の農道,水路工,ポンプ場に準拠した計算式より選択可能です。 基礎-支持地盤、根入れ地盤の鉛直支持力の照査-「照査基準」で選択してください。

#### $Q1 - 16$ 地層が層状ではないレンズ状の場合の解析は可能か

 $A1 - 16$ 申し訳ありませんが、レンズ状の地層には対応しておりません。

#### $Q1 - 17$ 杭の設計で杭間隔を変えることはできるか(例えば、中央を密にして、端部を疎にする)

 $A1 - 17$ 申し訳ありませんが、杭間隔については変更することはできません。

### $Q1 - 18$ 浸透流解析プログラムの結果をインポートして斜面安定計算ができるとあるが、フォーラムエイトのVGFlowではなく、自 社開発のプログラム で計算して出力した3次元浸透流FEM解析の結果を読み込めるか

 $A1 - 18$ 製品に搭載している「浸透流連携ツール」を使用して、浸透流解析結果を所定のテキストフォーマットで用意して頂き、か つ、地すべり面のDEM データ(格子上の標高データ)があれば、水位面を生成することができます。 この水位面を用いた、すべり検討が可能になります。 所定のフォーマットの詳細につきましては、製品のヘルプに記載しております。

#### $Q1 - 19$ 地形断面の入力でCADデータを活用することはできるか

 $A1 - 19$ 可能です。 各断面の入力画面に[SXFデータのインポート]ボタンがありますので、そちらからインポートを行うことができます。

#### $Q1 - 20$ 二次元の地すべり解析のように円弧すべり面を計算するような機能はあるか

 $A1 - 20$ はい。本製品にはすべり面の自動探索機能があります。 二次元の斜面安定解析では、すべり円中心の格子範囲を指定し、最小安全率となる臨界すべり面を計算することが一般 的に行われていますが、これと同様に、三次元斜面において臨界すべり面(回転楕円体面)を自動探索する機能です。

### $O1 - 21$ 本製品では2次元断面を複数入力するとそれを元に3次元形状を作成して地表面などのDEMデータを作成できるが、この DEMデータを別途利用したい。

 $A1 - 21$ 作成したDEMデータをエクスポートする機能はあるか。

### はい。

形状作成後に[DEM情報]-[平面確認]画面でDEMデータをエクスポートすることができます。 DEMデータを地表面や地すべり面を全て一括で保存する場合は同画面の[全データの保存]ボタンで、それぞれ別に保存す る場合は[DEMデータ保存]ボタンで行うことができます。

### $Q1 - 22$ 安定計算にアンカー力を考慮するにはどうすればよいか。

 $A1-22$ [解析条件]画面の[対策工]タブより、「アンカー工」を選択して下さい。 [アンカー配置断面]より、アンカーの条件を入力すると、安定計算に設定したアンカー力が考慮されます。

### $Q1 - 23$ 解析のメッシュ幅 (コラムの分割幅) どの程度まで小さくできるか。

 $A1 - 23$ 本製品では検討する地形範囲に対して分割数(最大200×200)を入力しますので、メッシュ幅は検討範囲と分割数により 決まります。 メッシュ幅は解析上は特に制限を設けておりませんが、細かすぎる(または粗すぎる)メッシュの場合は、計算実行時にエ ラーが生じる場合があります。 条件によりますが、通常は0.1m程度までなら問題ないと思われます。

### $Q1 - 24$ 結果を3Dで確認することはできるか。

 $A1 - 24$ [結果確認]-[結果描画(3D)]画面より、「推力ベクトル図」や「最大せん断抵抗力図」などを3Dで確認することができま す。 (同画面で[ベクトル]、[2D]、[3D]表示を切り替えることができます)

### $Q1 - 25$ 地形の入力でDEMデータ(数値標高モデル)を利用したい

 $A1 - 25$ DEMデータを利用する場合は、[新規入力]画面の「地形入力方法」を「DEM直接入力」として、同画面の「DEMデータの インポート」よりデータをインポートして下さい。 すべり面も含めてDEMデータをインポートできますが、すべり面を楕円体面の自動検索機能を用いて別途設定したい場合 は、同画面の「すべり面入力方法」を「楕円体面を自動検索」として下さい。

#### $01 - 26$ すべり面の自動探索(楕円体面)を利用しているが、すべり面の生成に土質物性値は影響しないのか

 $A1 - 26$ 土質物性値はすべり面の生成自体には影響しません。 土質物性値はすべり面を生成した後の安全率の計算に影響します。

プログラムでの処理の流れは以下の通りです。

(1)すべり面を生成する(地表面と格子範囲や半径との関係で決まる。土質物性値は影響しない) (2)生成したすべり面に対して安全率の計算を行う(この計算では土質物性値が影響する)

- $01 27$ 本製品で採用されている三次元地すべり解析手法である「Hovland法」や「簡易Janbu法」などの理論について知りたい が、何か参考となる文献はあるか。
- $A1 27$ 論文ではなくできるだけ簡易にまとめられたものですと、以下の文献に三次元の地すべりも含めて記載されています。 「斜面の安定・変形解析入門 -基礎から実例まで-」(社団法人 地盤工学会)
- $Q1-28$ すべり面より下にある地層(すべり面が通らない層)については計算に影響するのか(実際は複数層があるが、計算に無関 係ならばすべり面より下層の入力を省略してもよいか)
- $A1 28$ すべり面より下の層は計算に影響しません。 お考えの通り、入力の簡略化のために計算に無関係な層は省略しても問題ありません。
- $Q1 29$ 地形入力範囲は地すべり面よりも広くとった方が良いのか。 (例えば、地すべり面端部から50m以上広くした方が良い、などの解析上の注意点はあるか)
- $A1 29$ 地形入力範囲は地すべり面より広くする必要がありますが、地すべり面より外側の条件は計算に影響しません。 よって、必要以上に地形入力範囲を広く設定する必要はありません。
- $Q1 30$ 新規入力画面に「地形断面入力向き」があるが、「左端から右端を見た地形断面」と「右端から左端を見た地形断面」で は計算内容に違いがあるのか。
- $A1 30$ 計算についてはどちらを選んでも全く同等となります。本入力はあくまで入力の設定方法にのみ影響します。 通常は入力しやすい方向を選択していただければ良いのですが、断面入力の場合でCADデータをインポートする場合など は、元のCADデータと本入力向きを合わせる必要があります。

#### $Q1 - 31$ 対策工で杭工の設計計算を行う場合、鋼管杭の許容応力度は変更できるか。

### $A1 - 31$ 可能です。 メイン画面上部にあります[基準値]-[材料]画面より設定することができます。

### $01 - 32$ [解析条件]で「すべり方向」を指定できるが、通常は斜面に沿ってすべると考え、0度で問題ないか。また、0度以外にする 場合はどのような状況を想定しているのか。

 $A1 - 32$ 通常は斜面に沿ってすべると考え、0度で問題ありません。 ただし、自然斜面のように斜面や地すべり形状が複雑な場合は、必ずしも0度の方向が最小安全率とならない場合があり ます。 そのため、本製品では角度の指定や範囲指定でのトライアル計算を行えるような機能を有しております。 (関連:Q1-6.)

#### $Q1 - 33$ コラムの分割幅(分割数)は計算に影響するか。

- $A1 33$ 影響します。通常の2次元の斜面安定解析におけるスライスの分割幅と同様とお考え下さい。 (関連:Q1-23.)
- $Q1 34$ メインウィンドウに表示される地表面や地すべり面(2Dと3Dの両方)の色は変更できるか。
- $A1 34$ 可能です。 [オプション]-[表示項目の設定]画面で各モデル図の色をそれぞれ変更することができます。
- $Q1 35$ 地形断面の入力で、マウス操作で各点を移動すると自動的に位置が補正されるが、補正しないようにできるか。(細かい位 置を設定したい)
- $A1 35$ [オプション]-[グリッドの設定]画面で「グリッドにスナップ」をOFFにして下さい。 ONの場合はグリッド位置に補正されます。OFFの場合は補正されずに任意の位置に設定できます。

#### $Q1 - 36$ [基準値]-[解析用設定値]にある「誤差」とは何か。

 $A1 - 36$ コラム中心点における地表面、地すべり面、水位面の標高を定義する際の計算誤差です。 通常はデフォルト値の「1.0E-5」程度で適正ではないかと考えております。 本プログラムでは、地表面標高並びに地すべり面標高が定義できない場合に計算エラーとなります。その場合、こちらの計 算誤差を少し大きめにする事で、コラム中心点標高が定義可能となり、地すべり解析が可能になる場合があります。

#### $Q1 - 37$ [解析条件]画面にある「簡易Janbu法収束判定値ε」はデフォルト値のままでも問題ないか。

- $A1 37$ 本入力は解析方法が簡易Janbu法の場合の収束判定値であり、算定された安全率が設定された小数点の位が一致するま で収束計算を行ないます。 本製品では入力できるようにしておりますが、通常はデフォルト値のままで問題ないと考えております。
- $Q1 38$ メインウィンドウの3Dモデルは何らかの形式で保存できるか。

 $h_{10}$ 

 $A1 - 38$ 3D描画領域で右クリック[3Dデータファイル保存]より、[\*.3ds]形式で保存することができます。

> また、本製品では形状作成後に以下の方法でDEM(数値標高モデル)データをエクスポートすることもできます。 (1)[DEM情報]-[平面確認]画面を開く (2)DEMデータを地表面や地すべり面を全て一括で保存する場合は同画面の[全データの保存]ボタンで、それぞれ別に保 存する場合は[DEMデータ保存]ボタンで保存する。

### $Q1 - 39$ 多層地盤とした時、[解析条件]画面で「地すべり面の扱い」を「代表面」か「各層毎」のいずれかを選択できるが、どのよう な違いがあるのか。

 $A1 - 39$ 「代表面」とした場合は、地すべり面を代表層、すなわち土質物性値を1種類として扱います。この場合は逆算法なども行 うことができます。 「各層毎」とした場合は、地すべり面において各層毎の土質物性値を使用します。ただし、この場合は逆算法は扱えませ

### $Q1 - 4Q$ 降雨による地下水面の上昇について安全率の変化を確認したいが、簡単な方法はあるか。 (降雨前と降雨後で比較したい)

 $A1 - 40$ 解析条件画面に「地下水面上下移動を行う」という入力があります。 本入力をONにして移動量を入力しますと、地下水面が移動しますので、本機能をご利用いただければ比較が容易になり ます。

### $Q1 - 41$ すべり面は円弧でなくても計算できるか。

- $A1 41$ すべり面は任意形状で検討することができます。奥行き方向に変化がある場合も計算可能です。 ただし、地すべり面を直接入力する場合は上記の通りですが、すべり面自動探索機能ですべり面を生成する場合はすべり 面を楕円体の面と仮定して探索します。 (関連:Q1-3)
- $Q1 42$ 計算に使用するコラム(土柱)とは、2次元解析におけるスライスと同様と考えてよいか。
- $A1 42$ 同様です。3次元解析では奥行き方向があるため、コラム(土柱)として分割しています。 基本的な考え方については2次元解析と大きく異なりません。
- $Q1 43$ 多層地盤に対応しているか。また、対応している場合は何層まで設定することができるか。
- $A1 43$ 対応しております。最大で10層まで設定することができます。
- $Q1 44$ [解析条件]画面に「すべり方向の扱い」としてすべり方向の角度を指定できるが、0度で良いか。また0度以外の場合はどの ような状況が考えられるか。
- $A1 44$ すべり面が円弧の場合は0度方向が最も危険となるため、0度で問題ないと思います。 すべり面が任意形状で複雑な場合は必ずしも0度方向の安全率が最も危険でない場合があります。その場合は角度を「範 囲指定」として、トライアル計算により最も危険な角度を計算することもできます。

Q&Aはホームページ (https://www.forum8.co.jp/faq/win/lem3d.htm) にも掲載しております。

# 3次元地すべり斜面安定解析・3DCAD(LEM) Ver.2 操作ガイダンス

2023年 1月 第15版

発行元 株式会社フォーラムエイト 〒108-6021 東京都港区港南2-15-1 品川インターシティA棟21F TEL 03-6894-1888

禁複製

# お問い合わせについて

本製品及び本書について、ご不明な点がございましたら、弊社、「サポート窓口」へ お問い合わせ下さい。 なお、ホームページでは、Q&Aを掲載しております。こちらもご利用下さい。

> ホームページ **www.forum8.co.jp** サポート窓口 **ic@forum8.co.jp FAX 0985-55-3027**

3次元地すべり斜面安定解析・3DCAD(LEM) Ver.2 **操作ガイダンス**

**www.forum8.co.jp**

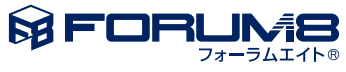